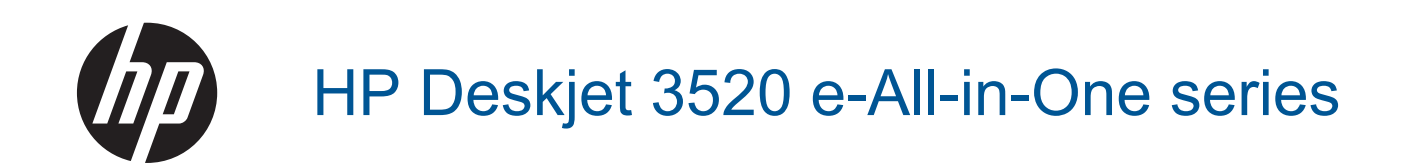

# **Sisukord**

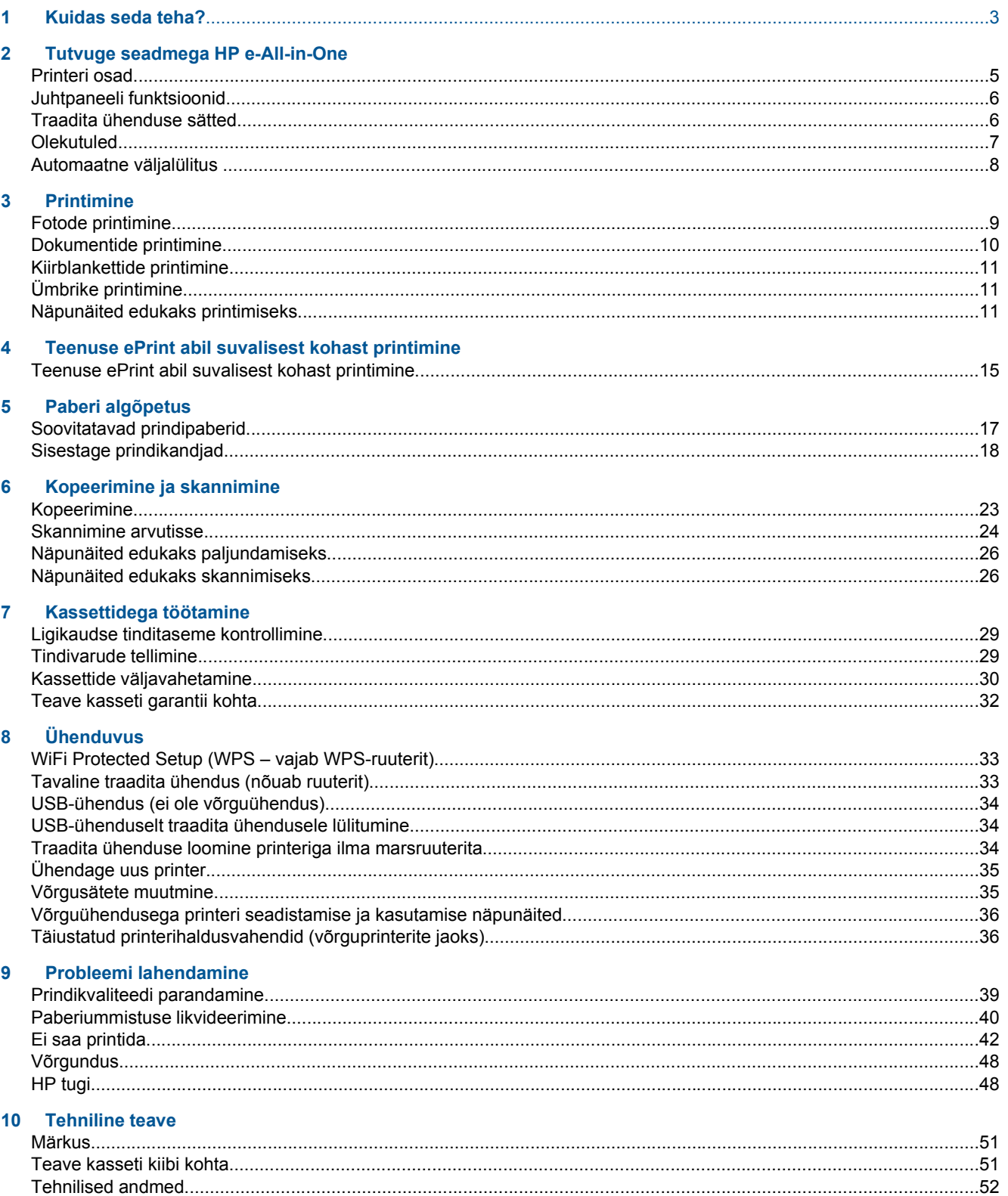

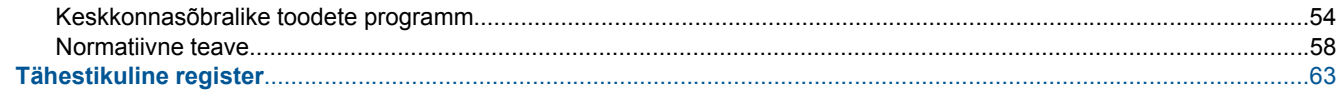

# <span id="page-4-0"></span>**1 Kuidas seda teha?**

Õppige seadet HP e-All-in-One kasutama

- [Printeri osad](#page-6-0)
- [Sisestage prindikandjad](#page-19-0)
- [Kopeerimine](#page-24-0)
- [Kassettide väljavahetamine](#page-31-0)
- [Paberiummistuse likvideerimine](#page-41-0)

# <span id="page-6-0"></span>**2 Tutvuge seadmega HP e-All-in-One**

- Printeri osad
- [Juhtpaneeli funktsioonid](#page-7-0)
- [Traadita ühenduse sätted](#page-7-0)
- **[Olekutuled](#page-8-0)**
- [Automaatne väljalülitus](#page-9-0)

### **Printeri osad**

• Seadme HP e-All-in-One eest- ja pealtvaade

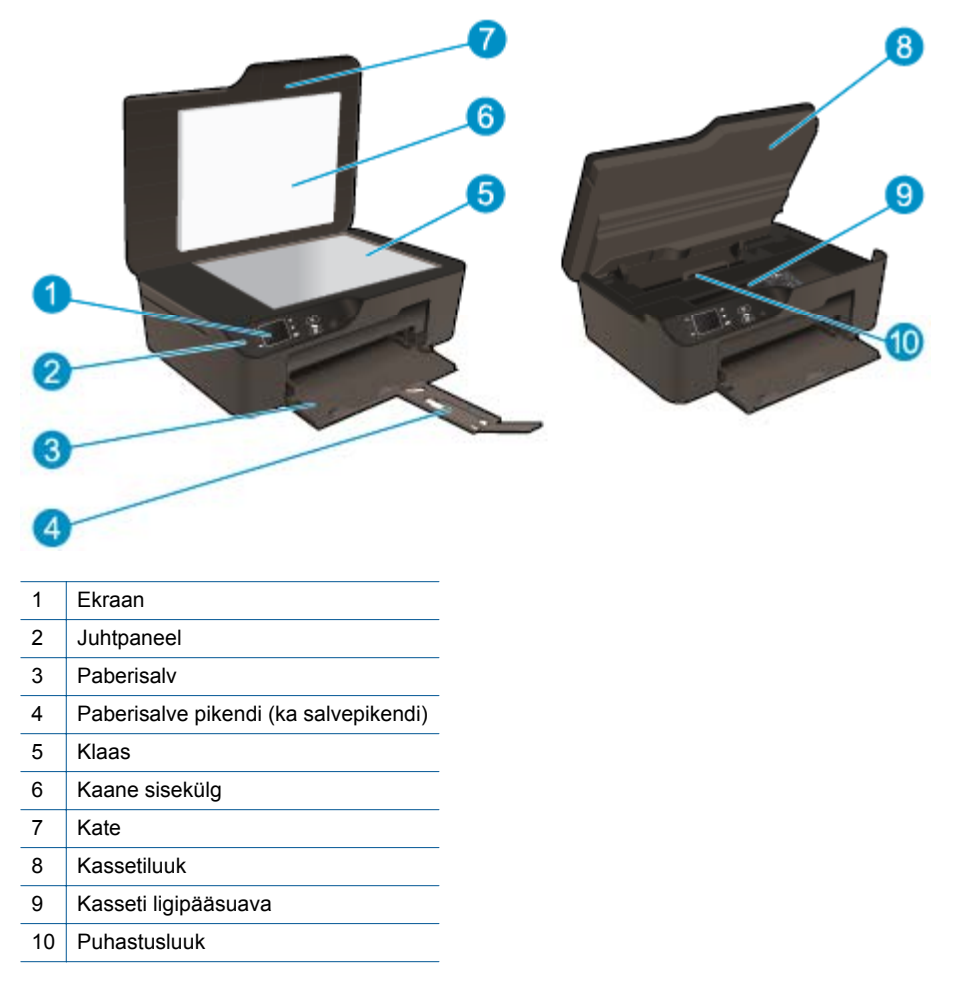

• Seadme HP e-All-in-One tagantvaade

<span id="page-7-0"></span>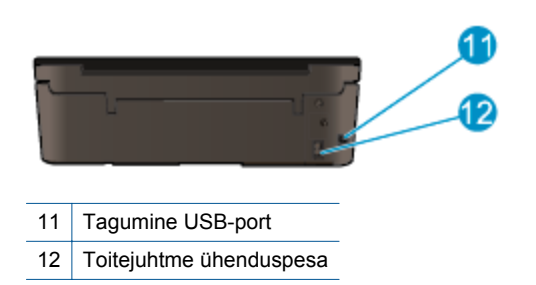

## **Juhtpaneeli funktsioonid**

**Juhtpaneeli funktsioonid**

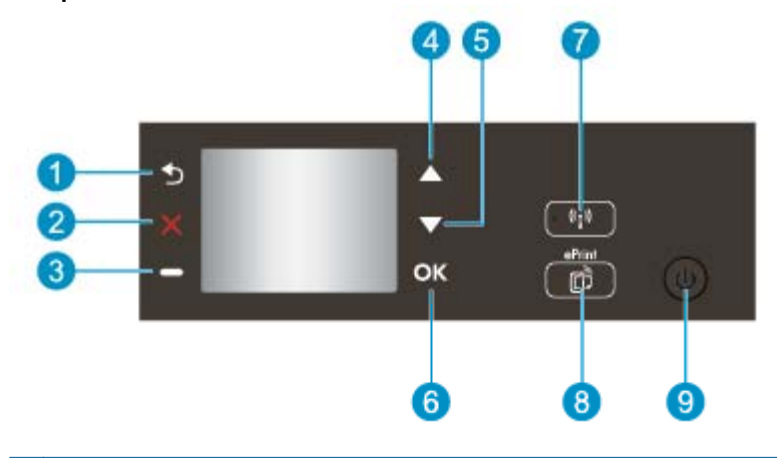

- 1 **Tagasi**: Viib tagasi eelmisele kuvale.
- 2 **Cancel (Tühista)**: Peatab käimasoleva tegevuse, taastab vaikesätted.
- 3 **Valikunupp**: kontekstipõhine nupp, funktsioon vahetub olenevalt ekraanil kuvatud sisust.
- 4 Nupp **Üles**: kasutage seda nuppu menüüdes navigeerimiseks ja koopiate arvu valimiseks.
- 5 Nupp **Alla**: kasutage seda nuppu menüüdes navigeerimiseks ja koopiate arvu valimiseks.
- 6 **OK**: kinnitab valiku.
- 7 **Traadita** olekutuli ja nupp: sinine märgutuli tähistab traadita ühenduse olemasolu. Kui seda nuppu vajutate, kuvatakse traadita ühenduse olek ja menüü suvandid. WPS-häälestuse (WPS – Wi-Fi Protected Setup) käivitamiseks vajutage ja hoidke nuppu all, kuni tuli hakkab vilkuma.
- 8 Nupp **ePrint**: kui seda nuppu vajutate, kuvatakse veebiteenuste menüü **Web Services Menu**, kus näete printeri meiliaadressi ja saate määrata teenuse ePrint sätteid.
- 9 Nupp **Põleb**: lülitab printeri sisse või välja.

### **Traadita ühenduse sätted**

Traadita ühenduse oleku ja menüüvalikute vaatamiseks vajutage nuppu **Traadita**.

- Kui printeril on traadita võrguühendus aktiivne, kuvatakse teade **Connected** (Ühendatud) koos printeri IPaadressiga.
- Kui traadita võrguühendus on välja lülitatud (wireless radio off) ning traadita võrk pole saadaval, kuvatakse teade **Wireless Off** (Traadita ühendus välja lülitatud).
- Kui traadita võrguühendus on sisse lülitatud (wireless radio on), kuid seadmel pole võrguühendust, kuvatakse teade **Connecting** (Loon ühendust) või **Not Connected** (Pole ühendatud).

Printerinäidikule saab kuvada traadita võrgu andmed, sealt saab traadita ühenduse luua ja sooritada muid tegevusi.

<span id="page-8-0"></span>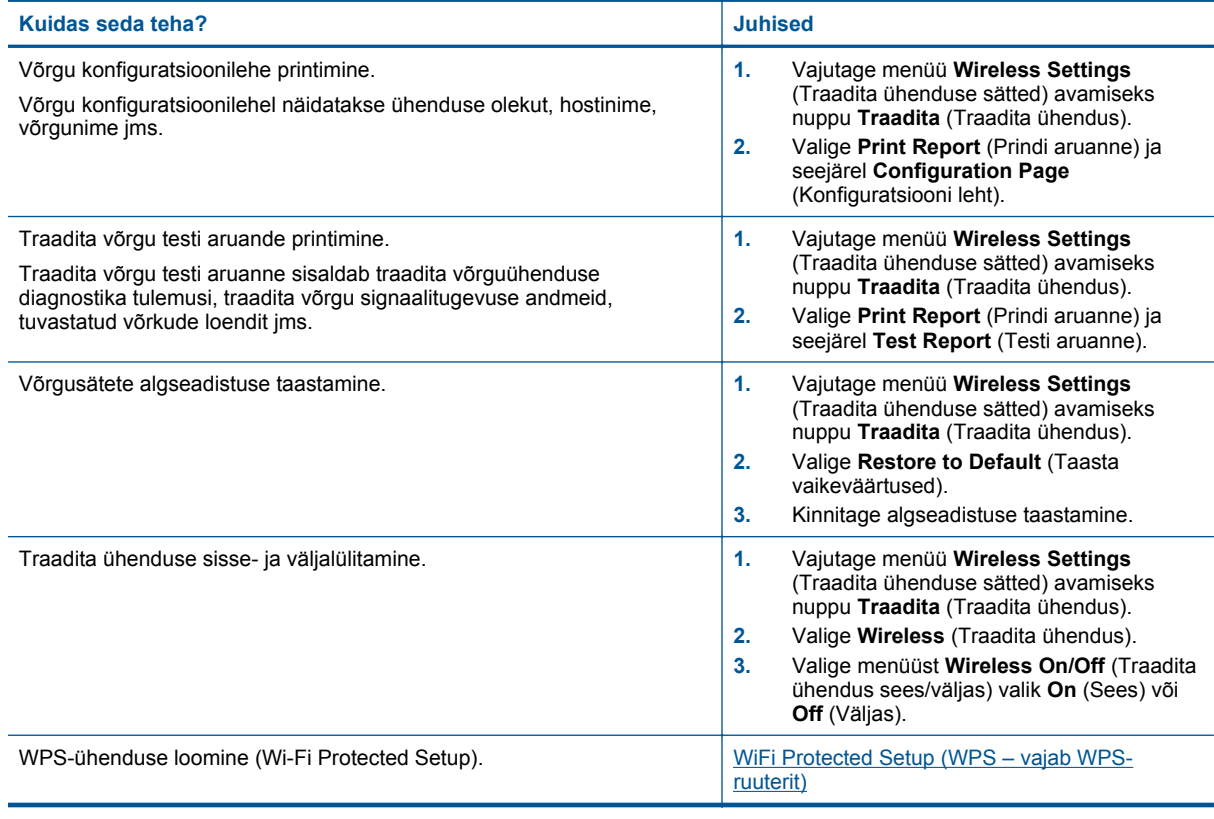

### **Olekutuled**

- Traadita võrgu olekutuli
- [Toitenupu tuli](#page-9-0)

### **Traadita võrgu olekutuli**

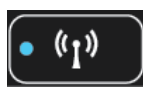

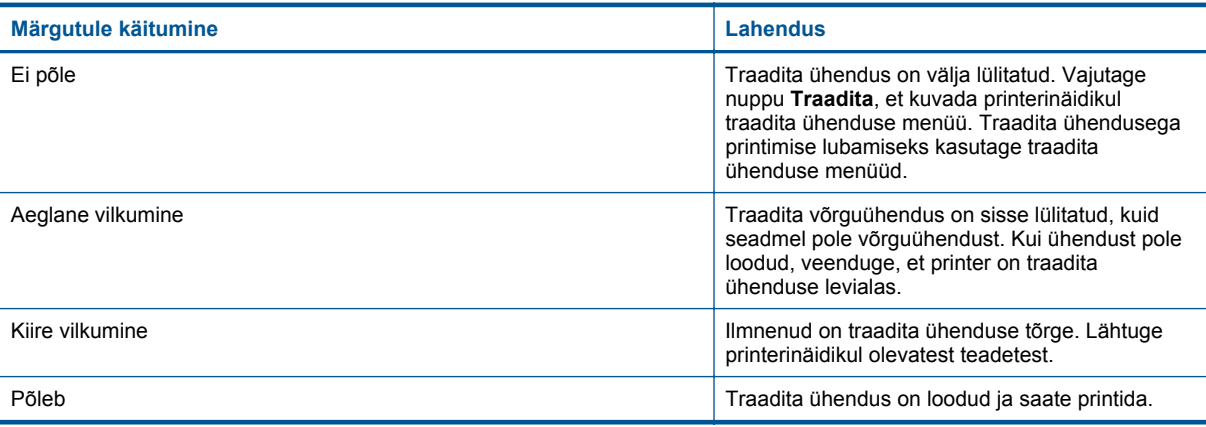

### <span id="page-9-0"></span>**Toitenupu tuli**

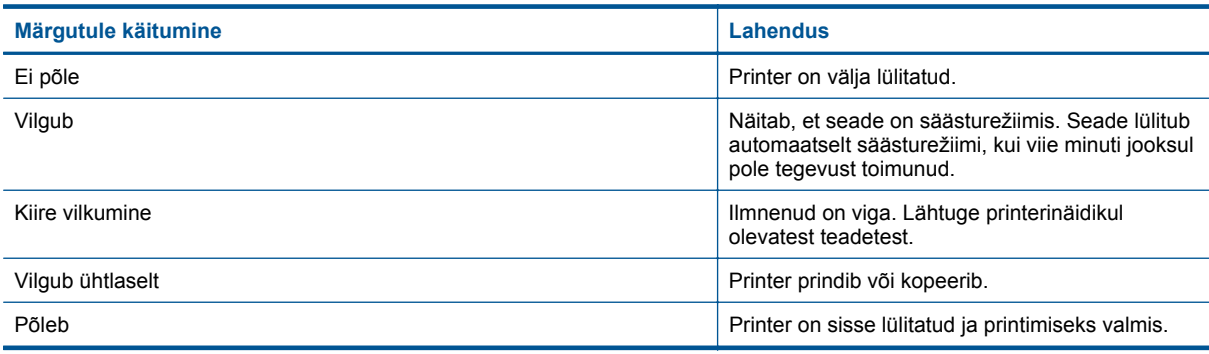

### **Automaatne väljalülitus**

Automaatne väljalülitus aktiveeritakse vaikimisi pärast printeri sisselülitamist. Kui automaatne väljalülitus on aktiveeritud, lülitub seade energia kokkuhoiu tagamiseks pärast kahetunnist tegevuseta olekut automaatselt välja. Kui printer loob traadita võrguühenduse või Etherneti-ühenduse (kui seda toetatakse), lülitub automaatne väljalülitus välja. Automaatse väljalülituse sätte muutmine juhtpaneelilt. Kui sätet muuta, jätab printer selle meelde. **Automaatne väljalülitus lülitab printeri täiesti välja; see tuleb toitenupust uuesti sisse lülitada.**

#### **Automaatse väljalülituse sätte muutmiseks**

**1.** Valige juhtpaneeli avakuval (millel on kuvatud üksused **Copy** (Kopeerimine), **Scan** (Skannimine) ja **Quick Forms**) **Sätted** (Sätted).

**Märkus.** Kui avakuva pole näha, vajutage seni nuppu **Back** (Tagasi), kuni see kuvatakse.

- **2.** Valige menüüs **Sätted** (Sätted) üksus **Preferences** (Eelistused).
- **3.** Valige menüüs **Preferences** (Eelistused) üksus **Auto-Off** (Automaatne väljalülitus).
- **4.** Valige menüüs **Auto-Off** (Automaatne väljalülitus) üksus **On** (Sees) või **Off** (Väljas) ja vajutage valiku kinnitamiseks nuppu **Continue** (Jätka).
- **Nõuanne.** Kui printimine toimub üle juhtmeta võrgu või Etherneti, tuleb automaatse väljalülituse funktsioon välja lülitada, muidu võivad prinditööd kaotsi minna. Ka siis, kui automaatne väljalülitus on aktiveeritud, lülitub tegevuseta printer energia kokkuhoiu tagamiseks viie minuti pärast säästurežiimi.

# <span id="page-10-0"></span>**3 Printimine**

Valige prinditöö, mida soovite jätkata.

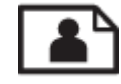

Fotode printimine

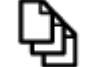

[Dokumentide printimine](#page-11-0)

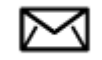

[Ümbrike printimine](#page-12-0)

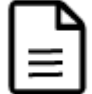

[Kiirblankettide printimine](#page-12-0)

Täiendavat teavet vt [Näpunäited edukaks printimiseks.](#page-12-0)

## **Fotode printimine**

#### **Foto printimine fotopaberile**

- **1.** Tõmmake paberisalv välja.
- **2.** Eemaldage paberisalvest kõik paberilehed ja sisestage fotopaber, prinditav pool all.

₩ **Märkus.** Kui kasutataval fotopaberil on perforeeritud sakid, asetage fotopaber salve, sakid väljapool.

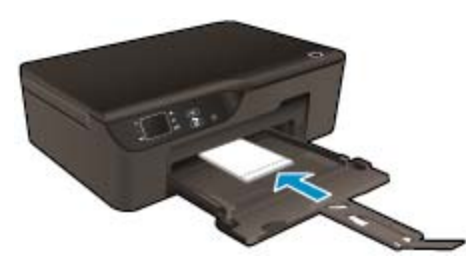

Täiendavat teavet vt [Sisestage prindikandjad](#page-19-0).

- **3.** Klõpsake oma rakenduse menüü **File** (Fail) käsku **Print** (Prindi).
- **4.** Veenduge, et valitud printer on teie seade.
- **5.** Klõpsake nuppu, mis avab dialoogiakna **Properties** (Atribuudid). Olenevalt tarkvararakendusest võib selle nupu nimi olla **Properties** (Atribuudid), **Options** (Valikud või Suvandid), **Printer Setup** (Printeri häälestus), **Printer** (Printeri) või **Preferences** (Eelistused).
- **6.** Valige vastavad valikud.
	- Valige vahekaardil **Layout** (Paigutus) valik **Portrait** (Püstpaigutus) või **Landscape** (Rõhtpaigutus).
	- Valige vahekaardil **Paper/Quality** (Paber/Kvaliteet) ripploendist **Media** (Kandja) sobiv paberi tüüp ja prindikvaliteet.
- <span id="page-11-0"></span>**Märkus.** Maksimaalse eraldusvõime rakendamiseks valige vahekaardil **Paper/Quality** (Paber/ kvaliteet) ripploendis **Media** (Kandja) üksus **Photo Paper** (Fotopaber) ja määrake sätte **Quality Settings** (Kvaliteedisätted) väärtuseks **Best** (Parim). Seejärel klõpsake nuppu **Advanced** (Täpsemalt) ja valige ripploendis **Output Quality** (Väljundkvaliteet) üksus **Maximum dpi** (Maksimaalne eraldusvõime (punktid/toll)). Kui soovite printida maksimaalse eraldusvõimega halliskaalarežiimis, valige ripploendis **Print in Grayscale** (Halliskaalas printimine) üksus **High Quality Grayscale** (Kõrgekvaliteediline halliskaala) ja seejärel valige **Maximum dpi** (Maksimaalne eraldusvõime (punktid/ toll)).
- **7.** Dialoogiboksi **Properties** (Atribuudid) naasmiseks klõpsake nuppu **OK**.
- **8.** Klõpsake dialoogiaknas **Print** (Prindi) nuppu **OK** ja seejärel klõpsake nuppu **Print** (Prindi) või **OK**.
- **Märkus.** Ärge jätke kasutamata fotopaberit söötesalve. Paber võib hakata lokkima, mis võib kahandada prinditöö kvaliteeti. Fotopaber peab enne printimise alustamist olema sirge.

### **Dokumentide printimine**

#### **Printimine tarkvararakendusest**

- **1.** Veenduge, et paberisalv on avatud.
- **2.** Veenduge, et paber on paberisalve laaditud.

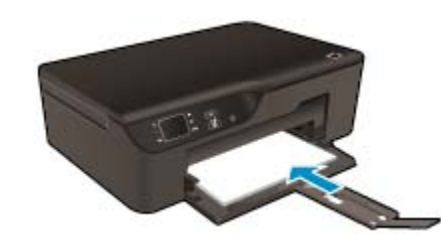

Täiendavat teavet vt [Sisestage prindikandjad.](#page-19-0)

- **3.** Klõpsake tarkvararakenduses nuppu **Print** (Prindi).
- **4.** Veenduge, et valitud printer on teie seade.
- **5.** Klõpsake nuppu, mis avab dialoogiakna **Properties** (Atribuudid). Olenevalt tarkvararakendusest võib selle nupu nimi olla **Properties** (Atribuudid), **Options** (Valikud või Suvandid), **Printer Setup** (Printeri häälestus), **Printer** (Printeri) või **Preferences** (Eelistused).
- **6.** Valige vastavad valikud.
	- Valige vahekaardil **Layout** (Paigutus) valik **Portrait** (Püstpaigutus) või **Landscape** (Rõhtpaigutus).
	- Valige vahekaardil **Paper/Quality** (Paber/Kvaliteet) ripploendist **Media** (Kandja) sobiv paberi tüüp ja prindikvaliteet.
- **7.** Klõpsake dialoogiakna **Properties** (Atribuudid) sulgemiseks **OK**.
- **8.** Printimise alustamiseks klõpsake **Print** (Prindi) või **OK**.
- **Nõuanne.** Dokumendi saate printida paberilehe mõlemale poolele, mitte ainult ühele. Valige vahekaardi **Layout** (Paigutus) rippmenüüs **Print on Both Sides** (Mõlemale küljele printimine) üksus **Flip on Long Edge** (Pööra pikal serval) või **Flip on Short Edge** (Pööra lühikesel serval). Printimiseks klõpsake nuppu **OK**. Kui dokumendi üks lehekülg on prinditud, palutakse teil mõni sekund oodata. Seejärel laadib printer automaatselt paberi uuesti teisele küljele printimiseks. Teil ei tule paberit käsitsi ümber laadida ega midagi muud teha.
- **Märkus.** Kui teie prinditud dokumendid ei ole joondatud paberi servadega, veenduge, et olete valinud õige keele ja piirkonna. Valige printeri ekraanil **Settings** (Sätted) ja seejärel **Preferences** (Eelistused). Valige antud valikutest keel ja piirkond. Õiged sätted **Language/Region** (Keel/piirkond) tagavad printerile sobivad paberiformaadi vaikesätted.

### <span id="page-12-0"></span>**Kiirblankettide printimine**

Rakenduse **Quick Forms** abil saate printida kiirvorme, kalendreid ja mänge.

#### **Printimine – Kiirtrükised**

- **1.** Valige juhtpaneeli avakuval **Kiirtrükised**.
	- **Nõuanne.** Kui printeri näidikumenüüs valik **Kiirtrükised** puudub, vajutage nuppu **Tagasi** seni, kuni valik **Kiirtrükised** ilmub.
- **2.** Vajutage üksuste **My Quick Forms** (Minu kiirvormid), **Weekly Calendar** (Nädala kalender) või **Checklist** (Kontroll-loend) valimiseks nuppe **Üles** ja **Alla**. Seejärel vajutage nuppu **OK**.
- **3.** Kui olete printimiseks soovitud üksuse valinud, valige koopiate arv ja seejärel vajutage nuppu **OK**.

## **Ümbrike printimine**

Seadme HP e-All-in-One söötesalve saate sisestada korraga ühe või rohkem ümbrikke. Ärge kasutage läikpaberil, reljeefseid, klambritega ega akendega ümbrikke.

**Märkus.** Teksti paigutamise kohta ümbrikule printimiseks otsige teavet oma tekstitöötlusprogrammi abifailidest. Parimate tulemuste saavutamiseks kaaluge tagastusaadresside jaoks etikettide kasutamist.

#### **Ümbrike printimiseks**

- **1.** Tõmmake paberisalv välja.
- **2.** Asetage ümbrikud paberisalve keskele. Prinditav pool peab jääma alla. Klapp peab jääma vasakule poolele.

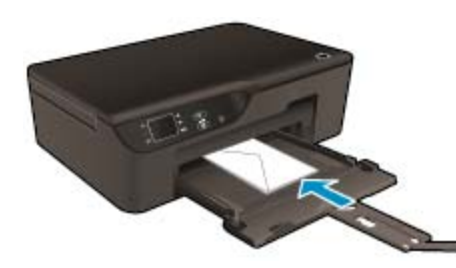

Täiendavat teavet vt [Sisestage prindikandjad](#page-19-0).

- **3.** Asetage ümbrikud printerisse, lükates neid kuni peatumiseni.
- **4.** Seadke paberijuhikud kindlalt vastu ümbrike serva.
- **5.** Klõpsake oma rakenduse menüü **File** (Fail) käsku **Print** (Prindi).
- **6.** Veenduge, et valitud printer on teie seade.
- **7.** Klõpsake nuppu, mis avab dialoogiakna **Properties** (Atribuudid). Olenevalt tarkvararakendusest võib selle nupu nimi olla **Properties** (Atribuudid), **Options** (Valikud või Suvandid), **Printer Setup** (Printeri häälestus), **Printer** (Printeri) või **Preferences** (Eelistused).
- **8.** Valige vastavad valikud.
	- Valige vahekaardil **Paper/Quality** (Paber/Kvaliteet) ripploendist **Media** (Kandja) sobiv paberi tüüp ja prindikvaliteet.
- **9.** Klõpsake dialoogiaknas **Print** (Prindi) nuppu **OK** ja seejärel klõpsake nuppu **Print** (Prindi) või **OK**.

### **Näpunäited edukaks printimiseks**

Eduka printimise tagamiseks peavad HP kassetid korralikult töötama ja sisaldama piisavas koguses tinti, paber peab olema korralikult sisestatud ning printeris olema määratud õiged seaded.

#### **Näpunäiteid tindi kohta**

- Kasutage HP originaaltindikassette.
- Ärge eemaldage pakendit ega korki enne, kui olete kasseti paigaldamiseks valmis. Korgi jätmine kassetile aeglustab tindi aurustumist.
- Paigaldage õigesti kollane, punane, sinine ja must tindikassett. Lisateavet leiate jaotisest [Kassettide väljavahetamine](#page-31-0).
- Kontrollige tindi hinnangulist taset, et veenduda, kas tinti on piisavalt. Lisateavet leiate jaotisest [Ligikaudse tinditaseme kontrollimine](#page-30-0).
- Lisateavet leiate jaotisest [Prindikvaliteedi parandamine](#page-40-0).
- Kui prinditud lehed on tagantpoolt määrdunud, kasutage puhastamiseks menüüd **Tools** (Tööriistad).
	- Valige avakuval (millel on kuvatud üksused **Copy** (Kopeerimine), **Scan** (Skannimine) ja **Quick Forms**) **Settings** (Sätted).

**Märkus.** Kui avakuva pole näha, vajutage seni nuppu **Tagasi**, kuni see kuvatakse.

- Valige menüüs **Settings** (Sätted) üksus **Tools** (Tööriistad).
- Sirvige menüüd **Tools** (Tööriistad), kuni leiate üksuse **Clean Ink Smear** (Määrimise eemaldamine) ja vajutage nuppu **OK**.
- Täitke ekraanil kuvatavad juhised.

#### **Nõuandeid paberi paigaldamiseks**

- Laadige pakk paberit (mitte ainult üks leht). Paberiummistuse vältimiseks peavad paberipakis olema ühe suuruse ja tüübiga paberid.
- Asetage paber salve nii, et prinditav pool on allpool.
- Veenduge, et paberisalve pandud paberid on salves ühtlaselt ja servad pole murtud ega rebenenud.
- Nihutage paberisalve paberilaiuse juhikud tihedalt vastu paberipakki. Veenduge, et laiusejuhik ei kooluta paberisalves olevat paberit.
- Lisateavet leiate jaotisest [Sisestage prindikandjad](#page-19-0).

#### **Nõuanded printeri seadistamiseks**

- Printeridraiveri vahekaardil **Paper/Quality** (Paber/Kvaliteet) ripploendist **Media** (Kandja) valige sobiv paberi tüüp ja prindikvaliteet.
- Valige vahekaardi **Paper/Quality** (Paber/Kvaliteet) ripploendist **Paper Size** (Paberi suurus) sobiv paberiformaat.
- Topeltklõpsake printeritarkvara Printeritarkvara avamiseks töölaual ikooni **Sari HP Deskjet 3520**. Klõpsake tarkvaras Printeritarkvara üksust **Print and Scan** (Printimine ja skannimine) ja seejärel printeridraiverile juurde pääsemiseks üksust **Set Preferences** (Määra eelistused).
	- **Märkus.** Printeritarkvara saate avada ka, kui klõpsate **Start > All Programs (Kõik programmid) > HP > HP Deskjet 3520 series > HP Deskjet 3520 series**
- Dokumendi saate printida paberilehe mõlemale poolele, mitte ainult ühele.
	- Valige vahekaardi **Layout** (Paigutus) rippmenüüs **Print on Both Sides** (Mõlemale küljele printimine) üksus **Flip on Long Edge** (Pööra pikal serval) või **Flip on Short Edge** (Pööra lühikesel serval).
	- Printimiseks klõpsake nuppu **OK**.

Kui dokumendi üks lehekülg on prinditud, palutakse teil mõni sekund oodata. Seejärel laadib printer automaatselt paberi uuesti teisele küljele printimiseks. Teil ei tule paberit käsitsi ümber laadida ega midagi muud teha.

#### **Märkused**

- Ehtsad HP tindikassetid on mõeldud HP printerite tarbeks ja testitud koos paberiga, et teil oleks hõlpsam ikka ja jälle häid tulemusi saada.
	- **Märkus.** HP ei saa garanteerida teiste tootjate tarvikute kvaliteeti ega töökindlust. Garantii ei kata mitte-HP tarvikute kasutamisest tingitud seadme hooldus- ja parandustöid.

Kui arvate, et ostsite ehtsad HP prindikassetid, avage aadress:

[www.hp.com/go/anticounterfeit](http://www.hp.com/go/anticounterfeit)

- Tinditaseme hoiatused ja tähised pakuvad oletatavaid väärtusi vaid planeerimiseesmärkideks.
	- **Märkus.** Kui kuvatakse madala tinditaseme hoiatusteade, hoidke võimaliku printimisviivituse vältimiseks asenduskassett käepärast. Tindikassette ei pea asendama enne, kui prindikvaliteet muutub vastuvõetamatuks.
- Printeridraiveris valitud tarkvarasätted kehtivad ainult printimisele, mitte paljundamisele või skannimisele.
- Dokumendi saate printida paberilehe mõlemale poolele, mitte ainult ühele.
	- **Märkus.** Klõpsake nuppu **Advanced** (Täpsemalt) vahelehel **Paper/Quality** (Paber/Kvaliteet) või **Layout** (Paigutus). Valige ripploendist **Pages to Print** (Prinditavad lehed) valik **Print Odd Pages Only** (Prindi ainult paaritud lehed). Printimiseks klõpsake nuppu **OK**. Kui dokumendi paaritud lehed on prinditud, eemaldage dokument väljastussalvest. Asetage paber söötesalve, tühi pool üleval. Naaske ripploendisse **Pages to Print** (Prinditavad lehed) ja valige **Print Even Pages Only** (Prindi ainult paaris lehed). Printimiseks klõpsake nuppu **OK**.
- Ainult musta tindiga printimine
	- **Märkus.** Kui soovite kasutada printimiseks ainult musta tinti, klõpsake nuppu **Advanced** (Täpsemalt). Rippmenüüst **Print in Grayscale** (Halliskaalas printimine) valige **Black Ink Only** (Ainult must tint), seejärel klõpsake nuppu **OK**.

### **Kasutage printimiseks sätet Maximum dpi (Maksimaalne dpi)**

Kvaliteetsete ja selgepiiriliste kujutiste fotopaberile printimiseks kasutage maksimaalse dpi režiimi.

Maksimaalse dpi režiimi prindi eraldusvõime kohta leiate täpsemat teavet tehnilistest andmetest.

Maksimaalse dpi kasutamisel suureneb, võrreldes teiste seadistustega, printimisele kuluv aeg ja vajatakse suuremat kettaruumi.

#### **Maksimaalse eraldusteravusega printimine**

- **1.** Veenduge, et söötesalves on fotopaberit.
- **2.** Klõpsake oma rakenduse menüü **File** (Fail) käsku **Print** (Prindi).
- **3.** Veenduge, et valitud printer on teie seade.
- **4.** Klõpsake nuppu, mis avab dialoogiakna **Properties** (Atribuudid). Olenevalt tarkvararakendusest võib selle nupu nimi olla **Properties** (Atribuudid), **Options** (Valikud või Suvandid), **Printer Setup** (Printeri häälestus), **Printer** (Printeri) või **Preferences** (Eelistused).
- **5.** Klõpsake vahekaarti **Paper/Quality** (Paber/Kvaliteet).
- **6.** Klõpsake ripploendis **Media** (Kandja) üksust **Photo Paper** (Fotopaber). Seejärel valige menüüs **Quality Settings** (Kvaliteedisätted) **Best** (Parim).
	- **Märkus.** Maksimaalse dpi-ga printimise võimaldamiseks tuleb vahekaardi **Paper/Quality** (Paber/ Kvaliteet) ripploendis **Media** (Kandja) valida **Photo Paper, Best Quality** (Fotopaber, parim kvaliteet).
- **7.** Klõpsake nuppu **Advanced** (Täpsemalt).
- **8.** Valige jaotises **Printer Features** (Printeri funktsioonid) rippmenüüs **Output Quality** (Väljundkvaliteet) üksus **Maximum dpi** (Maksimaalne eraldusvõime (punktid/toll)).

#### Peatükk 3

- **9.** Täpsemate valikute sulgemiseks klõpsake **OK**.
- **10.** Kinnitage vahekaardil **Layout** (Paigutus) valik **Orientation** (Orientatsioon), seejärel klõpsake printimiseks **OK**.

# <span id="page-16-0"></span>**4 Teenuse ePrint abil suvalisest kohast printimine**

ePrint on HP tasuta teenus, mille abil saate printida veebiühendusega printeriga ükskõik mis ajal ja kohas. Kui olete veebiteenused lubanud, saatke lihtsalt dokumendid ja fotod printerile määratud aadressil. Täiendavaid draivereid ega tarkvara pole vaja.

Kui olete registreerinud ePrintCenteri [\(www.eprintcenter.com](http://h20180.www2.hp.com/apps/Nav?h_pagetype=s-924&h_client=s-h-e004-01&h_keyword=lp70014-all&h_lang=et&h_cc=ee)) konto, saate sisse logida, vaadata teenuse ePrint printimistööde olekut, hallata teenuse ePrint printerijärjekorda, määrata, kes saab printeriga seotud teenuse ePrint meiliaadressi printimiseks kasutada, ning hankida teenuse ePrint kasutamisega seotud abi.

• Teenuse ePrint abil suvalisest kohast printimine

### **Teenuse ePrint abil suvalisest kohast printimine**

Enne teenuse ePrint kasutamist veenduge järgmises.

- ❑ Printer on ühendatud aktiivse Interneti-ühendusega võrguga.
- ❑ Veebiteenused on sisse lülitatud. Kui pole, palutakse teil need sisse lülitada.

#### **Printimiseks teenuse ePrint abil**

- **1.** Lubage veebiteenused.
	- **a**. Vajutage printeri juhtpaneelil nuppu **ePrint**.
	- **b**. Nõustuge kasutustingimustega ja järgige veebiteenuste lubamiseks ekraanil kuvatavaid juhiseid.
	- **c**. Printige teenuse ePrint teabeleht ja järgige teenuse ePrint konto registreerimiseks prinditud juhiseid.
- **2.** Leidke printeril teenuse ePrint meiliaadress.
	- ▲ Vajutage printeri juhtpaneelil nuppu **ePrint**. Ekraanil kuvatakse printeri meiliaadress. Meiliaadressi või registreerimise URL-i printimiseks võite valida üksuse **Print Info** (Prindi teave).
- **3.** Saatke dokument e-postiga printimiseks printerile.
	- **a**. Alustage uue e-kirja koostamist ja lisage prinditav dokument manusesse.
	- **b**. Saatke e-kiri printeri meiliaadressil.
		- Printer prindib manusesse lisatud dokumendi.
- **Märkus. 1** Meilisõnum prinditakse vastuvõtmisel. Nagu e-kirjade puhul ikka, ei saa alati päris kindel olla, millal ja kas see kohale jõuab. Prinditöö olekut saate kontrollida portaalis ePrintCenter ([www.eprintcenter.com\)](http://h20180.www2.hp.com/apps/Nav?h_pagetype=s-924&h_client=s-h-e004-01&h_keyword=lp70014-all&h_lang=et&h_cc=ee).

**Märkus. 2** Teenuse ePrint abil prinditud dokumendid võivad lähtefailist erineda, näiteks laadi, vorminduse ja tekstipaigutuse poolest. Paremat kvaliteeti nõudvate dokumentide (nt juriidilised dokumendid) korral soovitame kasutada printimiseks arvutisse installitud tarkvararakendust, kus säilitate väljaprindi ilme üle suurema kontrolli.

 [Võrgust lisateabe saamiseks klõpsake siin.](http://h20180.www2.hp.com/apps/Nav?h_pagetype=s-924&h_client=s-h-e004-01&h_keyword=lp70014-all&h_lang=et&h_cc=ee)

Peatükk 4

# <span id="page-18-0"></span>**5 Paberi algõpetus**

- Soovitatavad prindipaberid
- [Sisestage prindikandjad](#page-19-0)

### **Soovitatavad prindipaberid**

Kui soovite parimat printimiskvaliteeti, soovitab HP kasutada HP pabereid, mis on välja töötatud konkreetselt seda tüüpi projekti jaoks, mida prindite.

Olenevalt teie riigist/regioonist ei pruugi kõiki pabereid olla saadaval.

#### **ColorLok**

• Igapäevaste dokumentide printimise ja kopeerimise jaoks soovitab HP kasutada ColorLoki logoga tavapaberit. Kõiki ColorLoki logoga pabereid on eraldi testitud, et nende usaldusväärsus ja printimiskvaliteet vastaksid kõrgetele standarditele ning et printida täpseid, ergsavärvilisi ja tugevalt mustade toonidega dokumente, mis kuivavad kiiremini kui tavapaber. Küsige suurematelt paberitootjatelt ColorLoki logoga pabereid, mille kaal ja suurus varieeruvad.

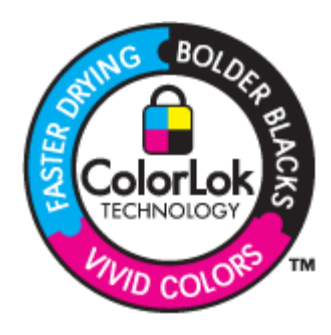

#### **HP Advanced Photo Paper**

• Paks fotopaber kuivab koheselt, et selle käsitsemisel ei tuleks tahmaga jännata. Paber on vee-, määrdumis-, sõrmejälje- ja niiskuskindel. Prinditud dokumendid näivad professionaalses fotolaboris tehtud piltidele üsna sarnased. Paberil on mitu formaati, kaasa arvatud A4, 8,5x11 tolli, 10x15 cm (ribaga või ilma) ja 13x18 cm, ning läikiv või õrnalt läikiv (satäänmatt) pind. See on happevaba, et dokumentide eluiga oleks pikem.

#### **HP Everyday Photo Paper**

• Printige värvirikkaid igapäevaseid kaadreid madala hinnaga, kasutades argifotode jaoks kavandatud paberit. Taskukohane fotopaber kuivab kiiresti, et seda oleks lihtne käsitseda. Printige teravaid ja täpseid pilte, kasutades kõnealust paberit mis tahes inkjet-printeriga. Poolläikiv paber on saadaval mitmesuguses formaadis, sh A4, formaadis 8,5x11 tolli ja 10x15 cm (ribaga või ilma). See on happevaba, et fotode eluiga oleks pikem.

#### **HP Brochure Paper või HP Superior Inkjet Paper**

• Kõnealuste paberitüüpide läikivad või matid pinnad on mõeldud kahepoolseks kasutuseks. Sellised paberid sobivad suurepäraselt fotode reproduktsioonide ja reklaamtrükiste printimiseks aruannete kaantele, eriesitlustele, brošüüridele, plaadiümbristele ja kalendritele.

#### **HP Premium Presentation Paper või HP Professional Paper**

• Kõnealused rasked kahepoolsed matid paberitüübid sobivad ideaalselt ettekannete, ettepanekute, aruannete ja infolehtede printimiseks. Paberite kaal on suurem, et nende muljetavaldav välimus ja struktuur pääseksid mõjule.

#### <span id="page-19-0"></span>**HP Bright White Inkjet Paper (HP säravvalge paber tindiprintimiseks)**

• HP Bright White Inkjet Paper esitab värvid kontrastselt ja teksti selgepiiriliselt. Paber on piisavalt läbipaistmatu kahepoolseks värviliseks printimiseks, mistõttu sobib ideaalselt infolehtede, aruannete ja flaierite printimiseks. Sellel on ColorLoki tehnoloogia, et paber vähem määriks ning eristuksid tugevalt mustad toonid ja erksad värvid.

#### **HP printimispaber**

• HP Printing Paper on kõrgekvaliteediline mitmeotstarbeline paber. Sellele paberile printimisel on kujutis selgem kui neil dokumentidel, mis on prinditud standardsele mitmeotstarbelisele paljunduspaberile. Sellel on ColorLok tehnoloogia, et paber vähem määriks ning eristuksid tugevalt mustad toonid ja erksad värvid. See on happevaba, et dokumentide eluiga oleks pikem.

#### **Kontoripaber HP Office Paper**

• HP Office Paper on kvaliteetne mitmeotstarbeline paber. See sobib koopiate, visandite, memode ja muude igapäevaste dokumentide printimiseks. Sellel on ColorLoki tehnoloogia, et paber vähem määriks ning eristuksid tugevalt mustad toonid ja erksad värvid. See on happevaba, et dokumentide eluiga oleks pikem.

#### **HP pealetriigitavad siirdepildid**

• HP pealetriigitavad siirdepildid (värviliste või heledate või valgete kangaste jaoks) on ideaalseks lahenduseks digifotode kandmiseks T-särkidele.

#### **HP Premium Inkjet Transparency Film (HP tindiprinterikile)**

• HP Premium Inkjet Transparency Film muudab teie värvilised esitlused elavaks ja muljetavaldavaks. See lüümikuteks sobiv kile on lihtsaltkasutatav, kuivab kiirelt ega määrdu.

#### **HP säästu-fotokomplekt**

• Säästu-fotokomplektHP Photo Value Packs sisaldab mugavalt HP originaalkassette ning professionaalset fotopaberit HP Advanced Photo Paper, et säästa aega ning eraldada proovifotod professionaalsetest fotodest, mida prindite tarkvara HP e-All-in-One abil. HP originaaltindid ja professionaalne fotopaber HP Advanced Photo Paper töötavad ühiselt, et teie fotod oleksid igal printimisel pika elueaga ja erksad. Sobib suurepäraselt kõikide puhkusefotode printimiseks või kordusfotode jagamiseks.

### **Sisestage prindikandjad**

▲ Jätkamiseks valige paberisuurus.

#### **Täisformaadis paberi sisestamine**

- **a**. Laske paberisalv alla.
	- ❑ Laske paberisalv alla ja tõmmake salve pikendi välja.

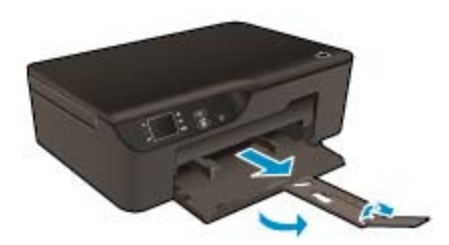

- **b**. Nihutage paberilaiuse juhikud väljapoole.
	- ❑ Nihutage paberilaiuse juhikud väljapoole.

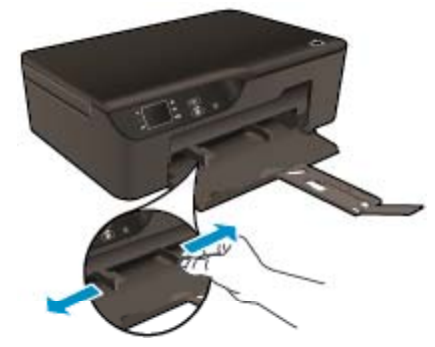

- **c**. Sisestage paber.
	- ❑ Asetage paberipakk paberisalve, lühem äär ees ja prinditav pool all.

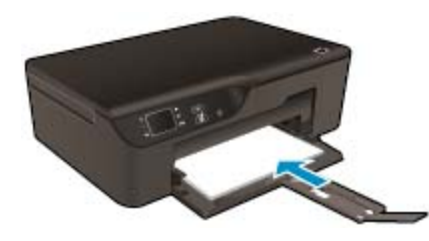

- ❑ Lükake paberipakk võimalikult kaugele, kuni see peatub.
- ❑ Suruge paberilaiuse juhikud mõlemalt poolt paberipaki servade vastu.

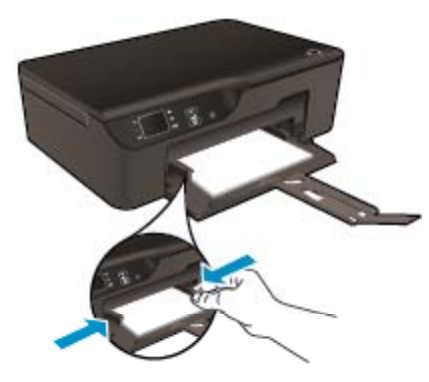

#### **Väikseformaadilise paberi sisestamine**

- **a**. Tõmmake paberisalv välja.
	- ❑ Nihutage paberisalve ja tõmmake salve pikendi välja.

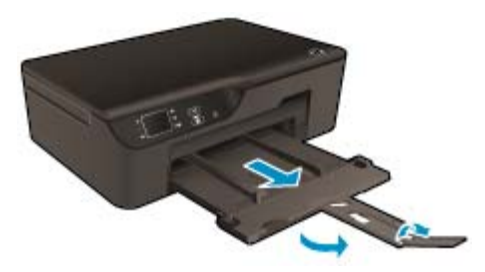

- **b**. Nihutage paberilaiuse juhikud väljapoole.
	- ❑ Nihutage paberilaiuse juhikud väljapoole.

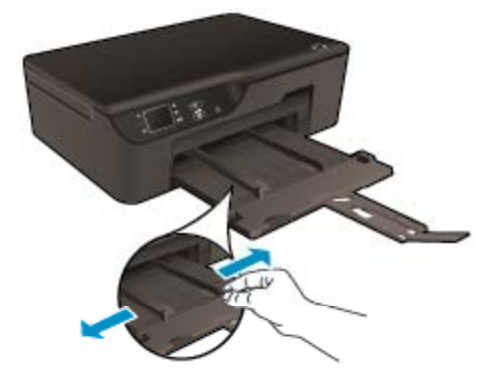

- **c**. Sisestage paber.
	- ❑ Asetage fotopaberipakk paberisalve, lühem serv ees ja prinditav pool all.

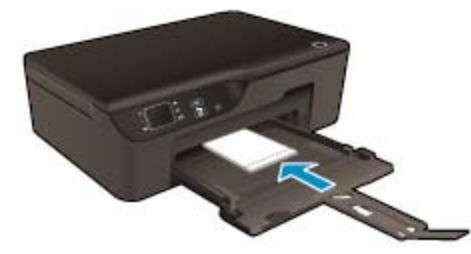

- ❑ Lükake paberipakk võimalikult kaugele, kuni see peatub.
	- **Märkus.** Kui kasutataval fotopaberil on perforeeritud sakid, asetage fotopaber salve, sakid väljapool.
- ❑ Suruge paberilaiuse juhikud mõlemalt poolt paberipaki servade vastu.
- ❑ Lükake paberisalv sisse.

#### **Ümbrike sisestamine**

- **a**. Laske paberisalv alla
	- ❑ Laske väljastussalv alla ja tõmmake salve pikendi välja.

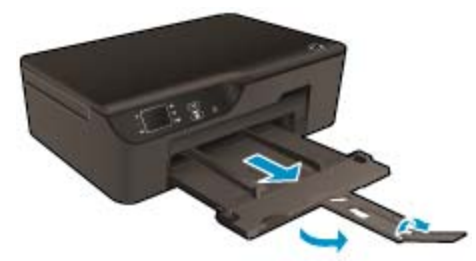

- **b**. Nihutage paberilaiuse juhikud väljapoole.
	- ❑ Nihutage paberilaiuse juhik väljapoole.

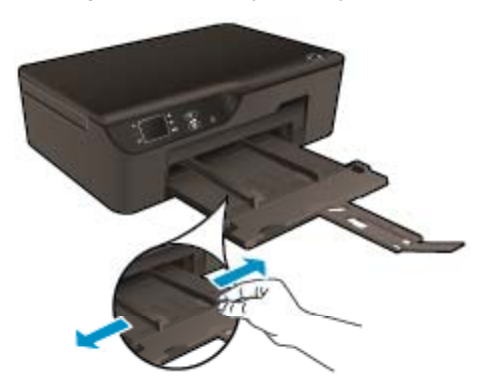

- ❑ Eemaldage põhisöötesalvest kogu paberipakk.
- **c**. Asetage ümbrikud salve.
	- ❑ Sisestage söötesalve keskele üks või mitu ümbrikut. Prinditav pool peab jääma alla. Klapp peab jääma vasakule poolele ja üles.

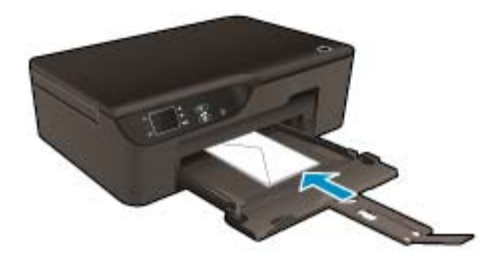

- ❑ Lükake ümbrikupakk võimalikult kaugele, kuni see peatub.
- ❑ Nihutage paberilaiuse juhik paremale vastu ümbrikupakki, kuni see peatub.

# <span id="page-24-0"></span>**6 Kopeerimine ja skannimine**

- **Kopeerimine**
- **[Skannimine arvutisse](#page-25-0)**
- [Näpunäited edukaks paljundamiseks](#page-27-0)
- [Näpunäited edukaks skannimiseks](#page-27-0)

## **Kopeerimine**

▲ Printeri ekraanil kuvatavas menüüs **Copy** (Kopeerimine) saate valida koopiate arvu ja mustvalge või värvilise kopeerimise tavapaberile. Samuti pääsete hõlpsalt juurde täpsematele sätetele, mille abil saate määrata näiteks paberi tüübi ja formaadi, koopia tumeduse ning muuta koopia suurust. Klõpsake jätkamiseks fototüübil.

#### **Lihtne paljundamine**

- **a**. Sisestage paber.
	- ❑ Asetage paberisalve täissuuruses paber.

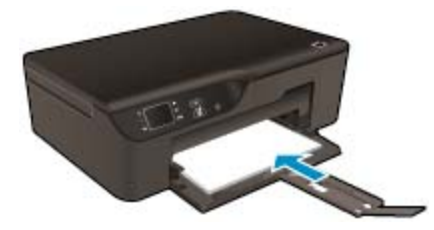

- **b**. Sisestage originaal.
	- ❑ Tõstke seadme kaas üles.

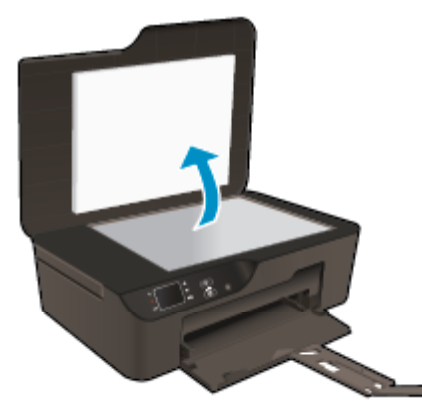

❑ Asetage originaaldokument seadme klaasi parempoolsesse esinurka, esikülg allpool.

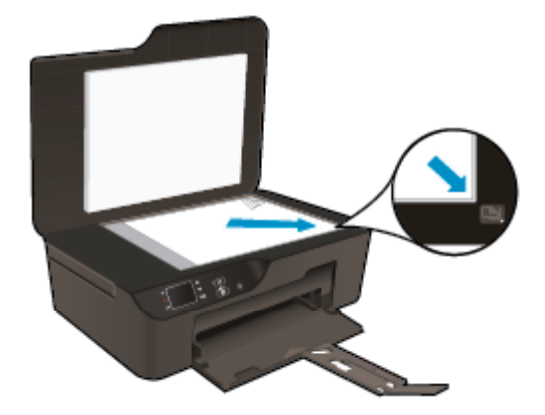

- ❑ Sulgege kaas.
- <span id="page-25-0"></span>**c**. Paljundusmenüü avamiseks valige printerinäidikult **Copy (Kopeerimine)**.
	- ❑ Kui üksus **Copy (Kopeerimine)** (Kopeerimine) pole printeri ekraanil kuvatud, vajutage nuppu **Tagasi** (Tagasi), kuni üksust **Copy (Kopeerimine)** (Kopeerimine) näete.
	- ❑ Koopiate arvu suurendamiseks või vähendamiseks valige menüüs **Copy** (Kopeerimine) üksus **Copies** (Koopiad). Seejärel vajutage kinnitamiseks nuppu **OK**.
	- ❑ Formaadis A4 tavapaberile või 8,5 x 11-tollisele paberile kopeerimiseks valige **Start Black Copy** (Mustvalge koopia) või **Start Color Copy** (Värviline koopia).

#### **Täiendavad kopeerimisfunktsioonid**

- ▲ Menüü **Copy** (Kopeerimine) sätete vahel navigeerimiseks vajutage nuppe **Up** (Üles) ja **Down** (Alla).
	- ❑ **Paper Size** (Paberi formaat): paberi formaadi ja tüübi valimiseks. Tavapaberi sätte puhul prinditakse tavalise prindikvaliteediga (tavapaberile). Fotopaberi sätte puhul prinditakse parima kvaliteediga (fotopaberile).
	- ❑ **Resize**: (Muuda suurust) **Actual size** (Tegelik suurus) paljunduse suurus vastab originaalsuurusele, kuid võib esineda kujutise kärpimist servadest. **Resize to fit** (Mahuta lehele) – kopeerib nii, et tulemus on keskel ja servade ümber on valge ääris. Muudetud suurusega kujutist suurendatakse või vähendatakse, et see mahuks valitud väljundpaberi formaadile. **Custom Size** (Kohandatud formaat) – saate muuta kujutise suurust, valides väärtuse, mis on suurem kui 100% või väiksem kui 100%.
	- ❑ **Lighter/Darker**: (Heledam/tumedam) Muutke sätteid, et teha paljundus heledamaks või tumedamaks.

**Märkus.** Kui printer on kaks minutit tegevuseta olnud, lähtestatakse paljundussätted automaatselt algväärtustele, milleks on A4 või 8,5 x 11 tolli (olenevalt piirkonnast).

### **Skannimine arvutisse**

Skannimise saab käivitada printeri juhtpaneelilt või arvutist. Ühe lehe kiireks skannimiseks pildifailiks käivitage skannimine printeri juhtpaneelilt. Kui soovite skannida mitu lehte üheks failiks, alustage skannimist arvutist, määrake failivorming ja tehke muud seadistused.

#### **Skannimiseks ettevalmistamine**

- ▲ Skannimise ettevalmistamiseks toimige järgmiselt.
	- **a**. Sisestage originaal.
		- ❑ Tõstke seadme kaas üles.

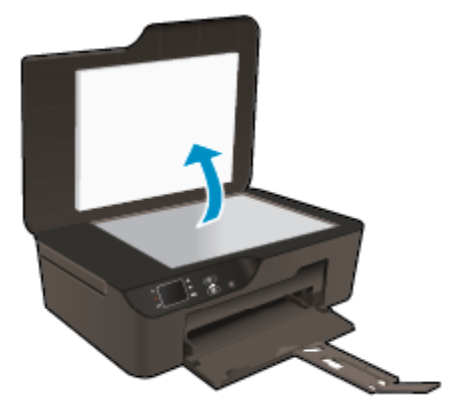

❑ Asetage originaaldokument seadme klaasi parempoolsesse esinurka, esikülg allpool.

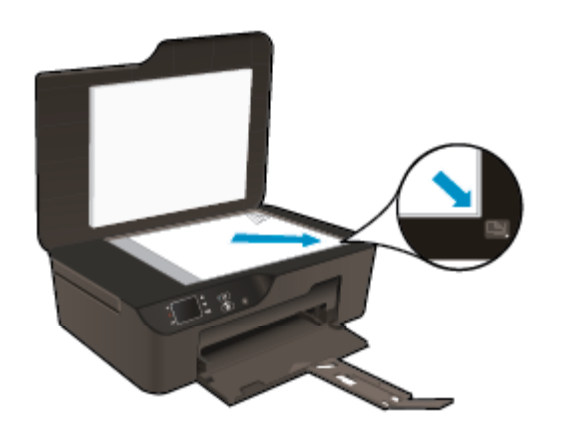

❑ Sulgege kaas.

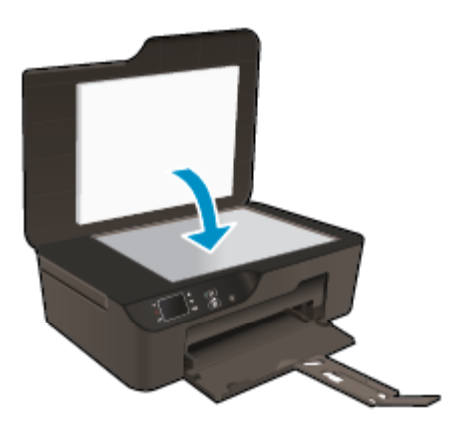

**b**. Alustage skannimist.

#### **Printeri juhtpaneeli kaudu skannimine**

- **1.** Valige printerinäidiku menüüst valik **Scan** (Skannimine). Kui valik **Scan** (Skannimine) printerinäidikul puudub, vajutage **Back** (Tagasi)-nuppu, kuni valik ilmub.
- **2.** Valige **Scan to Computer** (Skanni arvutisse).
- **3.** Valige printerinäidikult arvuti, millesse soovite skanni saada.

Kui te ei leia printeriekraanil esitatavast loendis oma arvutit, veenduge, et printer on arvutiga ühendatud traadita võrgu või USB-kaabli kaudu.

Kui teil on traadita võrk ja see töötab probleemideta, tuleb tarkvaras lülitada sisse traadita ühendusega skannimine.

- **a**. Topeltklõpsake printeritarkvara **Sari HP Deskjet 3520** avamiseks töölaual ikooni Printeritarkvara.
	- **Märkus.** Printeritarkvara saate avada ka, kui klõpsate **Start > All Programs (Kõik programmid) > HP > HP Deskjet 3520 series > HP Deskjet 3520 series**
- **b**. Klõpsake ikooni **Print and Scan** (Printimine ja skannimine).
- **c**. Klõpsake valikut **Manage Scan to Computer** (Arvutisse skannimise haldus).
- **Märkus.** Võite hoida valikut **Scan to Computer** (Skanni arvutisse) alati aktiivsena. Kui valik on alati aktiivne võite printeriekraanilt valida käsu **Scan** (Skanni) ja edastada traadita ühenduse kaudu skannimistööd kasutatavatesse arvutitesse. Kui see funktsioon pole alati aktiveeritud, peate enne skannimist valiku **Scan to Computer** (Skanni arvutisse) printeri tarkvaras (Printeritarkvara) sisse lülitama. See mõjutab ainult skannimist printeri juhtpaneelilt. Arvutist saab skannimistöid alati algatada, olenemata sellest, kas säte **Scan to Computer** (Skanni arvutisse) on aktiveeritud või mitte
- **4.** Määrake oma arvutis skannitud kujutise asukoht. Kui skann on salvestatud, avaneb Windows Exploreri aken sealt, kuhu skannitud kujutis salvestati.

#### <span id="page-27-0"></span>**Skannimine arvutist**

- **1.** Avage rakendus **HP Scan**. Klõpsake käsku **Start > All Programs (Kõik programmid) > HP > HP Deskjet 3520 series > HP Deskjet 3520 series > HP Scan**.
- **2.** Valige otseteede menüüst skannitüüp ja klõpsake **Scan** (Skannimine).
	- **Märkus.** Kui valitud on **Show scan preview** (Kuva skanni eelvaade), saate skanni eelvaate kuval teha skannitava kujutisega muudatusi.
- **3.** Kui soovite rakenduse järgmise skannimise jaoks avatuks jätta, valige **Save** (Salvesta); rakenduse sulgemiseks valige **Done** (Valmis).
- **4.** Kui skann on salvestatud, avaneb Windows Exploreri aken sealt, kuhu skannitud kujutis salvestati.
- **Märkus.** Samaaegselt aktiveeritud skannimisfunktsiooniga arvutite hulk on piiratud. Kui avate printeri avakuval menüü **Scan** (Skannimine), näete arvuteid, mida skannimiseks kasutada saab.

### **Näpunäited edukaks paljundamiseks**

• Asetage originaal seadme klaasi parempoolsesse esinurka, esikülg allpool.

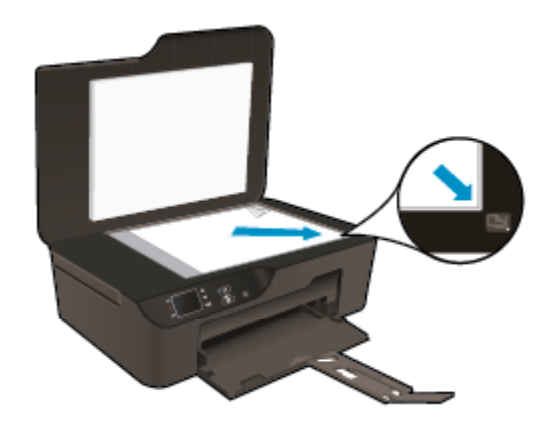

- Kui soovite väljaprintide kontrasti suurendada või vähendada, valige printeri ekraanil **Copy** (Kopeerimine) ja seejärel **Lighter/Darker** (Heledam/Tumedam)
- Paberi formaadi ja tüübi määramiseks valige printeri ekraanil **Copy** (Kopeerimine). Tava- või fotopaberi valimiseks ja fotopaberi formaadi määramiseks valige menüüs **Copy** (Kopeerimine) **Paper Size** (Paberi formaat).
- Kujutise suuruse muutmiseks valige printeri ekraanil **Copy** (Kopeerimine) ja seejärel **Resize** (Muuda suurust).

 [Võrgust lisateabe saamiseks klõpsake siin](http://h20180.www2.hp.com/apps/Nav?h_pagetype=s-924&h_client=s-h-e004-01&h_keyword=lp70034-all-DJ3520&h_lang=et&h_cc=ee).

## **Näpunäited edukaks skannimiseks**

• Asetage originaal seadme klaasi parempoolsesse esinurka, esikülg allpool.

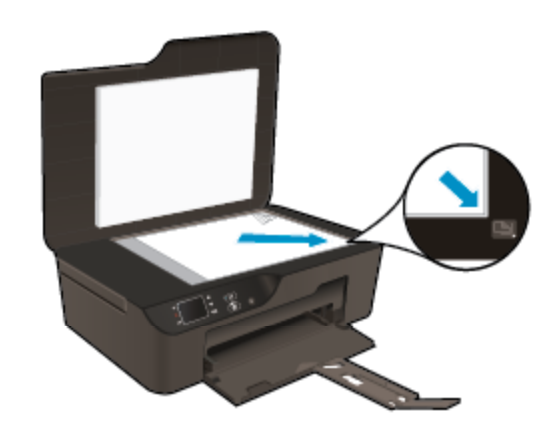

- Puhastage skanneri klaas ja veenduge, et selle külge ei ole jäänud võõrkehi.
- Kui teil on traadita ühendus ja olete veendunud, et see toimib, tuleb printerinäidikult skannimise võimaldamiseks traadita ühenduse kaudu skannimine tarkvaras aktiveerida. Avage printeritarkvara, valige **Print and Scan** (Printimine ja skannimine) ja seejärel **Manage Scan to Computer** (Arvutisse skannimise haldamine).
- Pärast seda, kui valite printerinäidikult **Scan** (Skannimine), valige printerinäidikult arvuti, millesse soovite skanni saada.
- Kui printer ja arvuti on traadita ühenduses ning te soovite alati skannida sellesse arvutisse, seadke valik **Scan to Computer** (Arvutisse skannimine) pidevalt sisselülitatud olekusse.
- Kui soovite skannida mitmest lehest koosneva dokumendi ühte faili, käivitage skannimine rakendusest Printeritarkvara, mitte juhtpaneeli valikust **Scan** (Skannimine).

 [Võrgust lisateabe saamiseks klõpsake siin.](http://h20180.www2.hp.com/apps/Nav?h_pagetype=s-924&h_client=s-h-e004-01&h_keyword=lp70003-win-DJ3520&h_lang=et&h_cc=ee)

# <span id="page-30-0"></span>**7 Kassettidega töötamine**

- Ligikaudse tinditaseme kontrollimine
- Tindivarude tellimine
- [Kassettide väljavahetamine](#page-31-0)
- [Teave kasseti garantii kohta](#page-33-0)

## **Ligikaudse tinditaseme kontrollimine**

Kasseti väljavahetamiseni jäänud aega saab hõlpsasti hinnata tinditasemete kontrollimisega. Tinditase näitab kassettides olemasoleva tindi ligikaudset kogust.

#### **Tinditasemete kontrollimine juhtpaneelilt**

▲ Valige juhtpaneeli avakuval (millel on kuvatud üksused **Copy** (Kopeerimine), **Scan** (Skannimine) ja **Quick Forms**) **Ink Levels** (Tinditasemed). Printer kuvab praegused tinditasemed.

**Märkus.** Kui avakuva pole näha, vajutage seni nuppu **Tagasi**, kuni see kuvatakse.

#### **Tinditasemete kontrollimine programmist Printeritarkvara**

- **1.** Topeltklõpsake printeritarkvara **Sari HP Deskjet 3520** avamiseks töölaual ikooni Printeritarkvara.
	- **Märkus.** Printeritarkvara saate avada ka, kui klõpsate **Start > All Programs (Kõik programmid) > HP > HP Deskjet 3520 series > HP Deskjet 3520 series**
- **2.** Klõpsake rakenduses Printeritarkvara valikut **Estimated Ink Levels** (Hinnanguline tinditase).
- **Märkus. 1** Kui olete paigaldanud uuesti täidetud või taastatud tindikasseti või kasseti, mida on kasutatud teises seadmes, on võimalik, et tinditaseme indikaator töötab ebatäpselt või ei toimi.

**Märkus. 2** Tinditaseme hoiatused ja tähised pakuvad oletatavaid väärtusi vaid planeerimiseesmärkideks. Kui kuvatakse hoiatusteade madala tinditaseme kohta, arvestage, et peaksite varuma uue tindikasseti, sest vana tuleb varsti vahetada. Kassette pole vaja asendada enne prindikvaliteedi halvenemist.

**Märkus. 3** Tindikassettides olevat tinti kasutatakse printimistoimingutes mitmel viisil, nt toimingu lähtestamisel, mille käigus valmistatakse seade ja tindikassetid printimiseks ette, ja prindipea hooldamisel, et hoida tindipihustid puhtana ja et tint voolaks ühtlaselt. Lisaks sellele jääb kassetti pärast selle kasutamist tindijääk. Täiendavat teavet vt [www.hp.com/go/inkusage.](http://www.hp.com/go/inkusage)

### **Tindivarude tellimine**

Enne kassettide tellimist leidke õige kassetinumber.

#### **Kassetinumbri leidmine printerilt**

Kassetinumber asub kassetiluugi siseküljel.

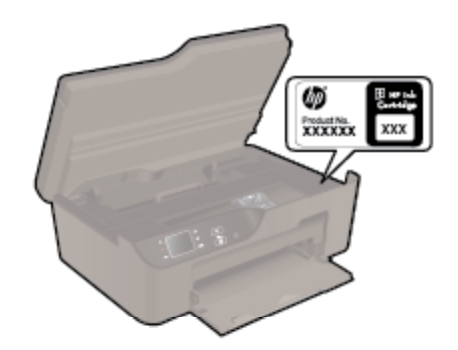

#### <span id="page-31-0"></span>**Kassetinumbri leidmine programmist Printeritarkvara**

- **1.** Topeltklõpsake printeritarkvara **Sari HP Deskjet 3520** avamiseks töölaual ikooni Printeritarkvara.
	- **Märkus.** Printeritarkvara saate avada ka, kui klõpsate **Start > All Programs (Kõik programmid) > HP > HP Deskjet 3520 series > HP Deskjet 3520 series**
- **2.** Klõpsake tarkvaras Printeritarkvara üksust **Shop** (Kauplus) ja seejärel üksust **Shop For Supplies Online** (Tarvikute tellimine veebi kaudu). Seda linki kasutades kuvatakse õige kassetinumber automaatselt.

Seadmele HP e-All-in-One saate veebis HP tarvikuid tellida aadressil [www.hp.com/buy/supplies.](http://www.hp.com/buy/supplies) Valige vastava viiba juures oma riik või piirkond, järgige kuvatavaid viipasid, et valida soovitud toode, ja klõpsake seejärel ühte lehel olevatest ostmislinkidest.

**Märkus.** Kassettide elektroonilist tellimist ei toetata kõikides riikides/regioonides. Kui teie riigis/regioonis seda ei toetata, saate siiski vaadata tarvikute teavet ja printida välja loendi, mis HP edasimüüja juurde kaasa võtta.

#### **Sellega seotud teemad**

• Valige õiged kassetid

## **Valige õiged kassetid**

HP soovitab kasutada HP originaalkassette. HP originaalkassetid on valmistatud HP printerite jaoks ning nende sobivust on testitud, et teie printimine alati hästi õnnestuks.

#### **Sellega seotud teemad**

• [Tindivarude tellimine](#page-30-0)

### **Kassettide väljavahetamine**

#### **Tindikassettide väljavahetamiseks**

- **1.** Kontrollige, kas vool on sees.
- **2.** Eemaldage kassett.
	- **a**. Avage tindikasseti juurdepääsuluuk.

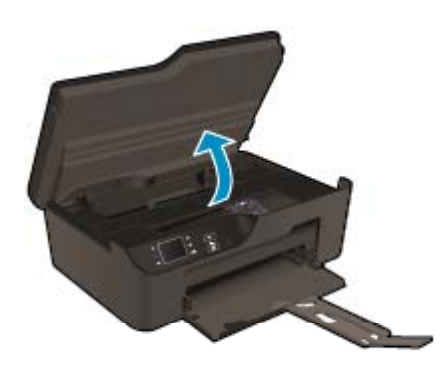

Oodake, kuni tindikassett liigub paremasse serva.

**b**. Vajutage kasseti sakki, seejärel eemaldage kassett pesast.

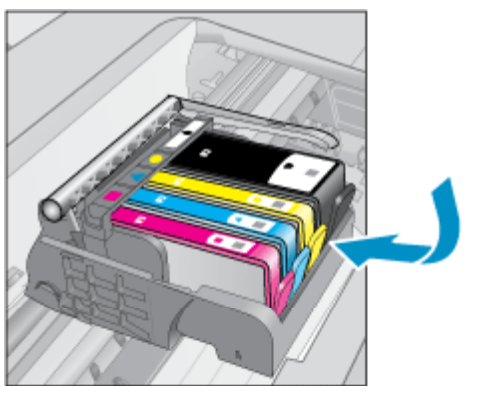

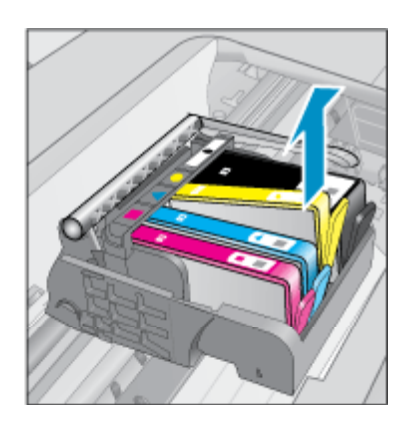

- **3.** Paigaldage uus kassett.
	- **a**. Võtke kassett pakendist välja.

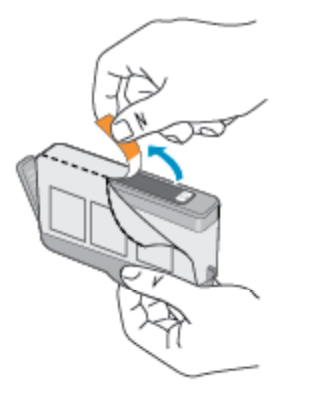

**b**. Keerake oranži otsakut ja murdke see ära. Otsaku eemaldamiseks tuleb seda tugevalt väänata.

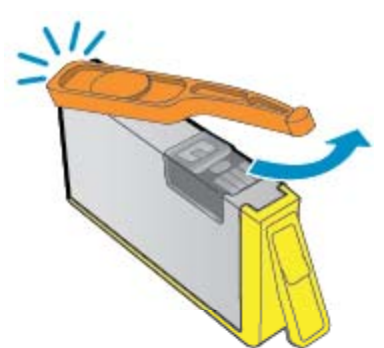

**c**. Kontrollige värvi-ikoonide vastavust, seejärel lükake kassett pesasse, kuni see klõpsuga kohale kinnitub.

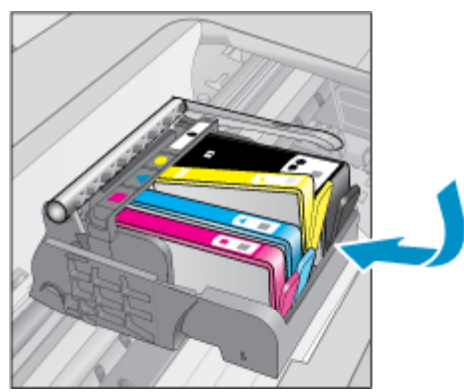

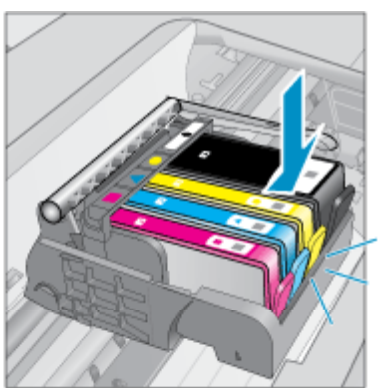

<span id="page-33-0"></span>**d**. Sulgege kasseti luuk.

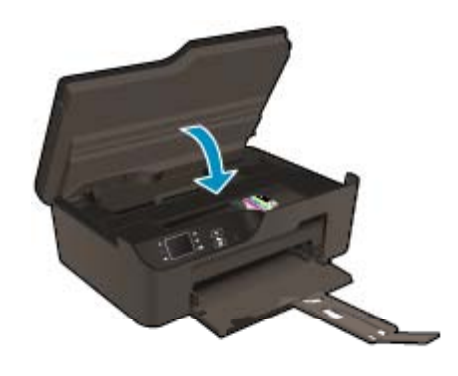

## **Teave kasseti garantii kohta**

HP kasseti garantii kehtib juhul, kui toodet kasutatakse ettenähtud HP printerites. Garantii ei kehti HP prindikassettide puhul, mida on täidetud, ümber ehitatud, uuendatud, mittesihipäraselt kasutatud või rikutud.

Garantiiperioodil on toode garantiiga kaetud seni, kuni HP tint pole otsas ja garantii kuupäev pole möödunud. Garantii lõpukuupäeva vormingus AAAA/KK leiate tootelt.

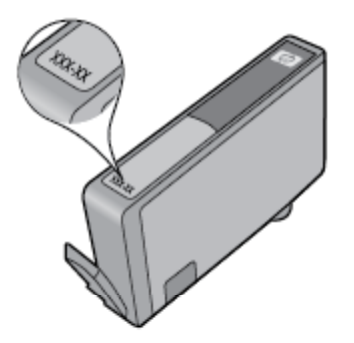

HP piiratud garantii avalduse koopia leiate tootega kaasas olevate dokumentide hulgast.

# <span id="page-34-0"></span>**8 Ühenduvus**

- WiFi Protected Setup (WPS vajab WPS-ruuterit)
- Tavaline traadita ühendus (nõuab ruuterit)
- [USB-ühendus \(ei ole võrguühendus\)](#page-35-0)
- [USB-ühenduselt traadita ühendusele lülitumine](#page-35-0)
- [Traadita ühenduse loomine printeriga ilma marsruuterita](#page-35-0)
- [Ühendage uus printer](#page-36-0)
- [Võrgusätete muutmine](#page-36-0)
- [Võrguühendusega printeri seadistamise ja kasutamise näpunäited](#page-37-0)
- [Täiustatud printerihaldusvahendid \(võrguprinterite jaoks\)](#page-37-0)

### **WiFi Protected Setup (WPS – vajab WPS-ruuterit)**

Seadme HP e-All-in-One ühendamiseks traadita võrku seadistuse WiFi Protected Setup (WPS) abil toimige järgmiselt.

❑ Traadita 802.11b/g/n võrk, mis hõlmab WPS-toega traadita ühenduse ruuterit ja pääsupunkti.

**Wärkus.** HP e-All-in-One toetab ainult 2,4 GHz sagedusega ühendusi.

- ❑ Traadita võrgu toega või võrguliidese kaardiga (NIC) laua- või sülearvuti. Arvuti peab olema ühendatud traadita võrku, mis installitakse seadmesse HP e-All-in-One.
- **Märkus.** Kui teie ruuteril on funktsioon Wi-Fi Protected Setup (WPS) ja vastav nupp, kasutage **nupuvajutuse meetodit**. Kui te ei tea, kas ruuteril on vastav nupp olemas, kasutage **traadita ühenduse sätete menüüd**.

#### **Nupuvajutuse (PBC) kasutamine**

- **1.** Vajutage ruuteril WiFi Protected Setup ehk WPS-nuppu.
- **2.** Hoidke printeril nuppu**Traadita** seni all, kuni traadita ühenduse tuli vilkuma hakkab. WPS-nupu režiimi käivitamiseks hoidke nuppu kolm sekundit all.
- **Märkus.** Seade käivitab taimeri kaheks minutiks, mille jooksul tuleb vajutada võrguseadme vastavat nuppu.

#### **Traadita ühenduse sätete menüü kasutamine**

- **1.** Menüü Wireless (Traadita ühendus) avamiseks vajutage printeril nuppu **Traadita**. Kui toimub printimine, kui printer on tõrkeseisundis või olulise toimingu sooritamisel, oodake, kuni need toimingud on valmis või tõrkeseisund lahenenud, alles siis vajutage nuppu **Traadita**.
- **2.** Valige printeri ekraanil **Settings** (Sätted).
- **3.** Valige **Wi-Fi Protected Setup**.
- **4.** Kui teil on WPS-i (Wi-Fi Protected Setup) toe ja nupuga marsruuter, valige **Push Button Setup** (Nupumeetodiga häälestamine) ning järgige juhiseid. Kui marsruuteril seda nuppu pole või kui te pole selle olemasolus kindel, valige **PIN Setup** (PIN-iga häälestamine) ja järgige juhiseid.
- **Märkus.** Seadmel käivitub taimer, mis töötab umbes kaks minutit, mille vältel tuleb vajutada võrguseadmel vastavat nuppu või sisestada ruuteri konfiguratsioonilehele ruuteri PIN-kood.

## **Tavaline traadita ühendus (nõuab ruuterit)**

HP e-All-in-One ühendamiseks sisseehitatud traadita võrku LAN 802.11 on vajalikud järgmised toimingud:

<span id="page-35-0"></span>❑ 802.11b/g/n traadita võrk, mis hõlmab traadita ruuterit või pääsupunkti.

**Wärkus.** HP e-All-in-One toetab ainult 2,4 GHz sagedusega ühendusi.

- ❑ Traadita võrgu toega või võrguliidese kaardiga (NIC) laua- või sülearvuti. Arvuti peab olema ühendatud traadita võrku, mis installitakse seadmesse HP e-All-in-One.
- ❑ Võrgunimi (SSID).
- ❑ WEP-võti või WPA-salafraas (kui vaja)

#### **Seadme ühendamine**

- **1.** Sisestage arvuti CD-seadmesse printeri tarkvaraga CD.
- **2.** Järgige ekraanil kuvatavaid juhiseid.
	- Vastava juhise kuvamisel ühendage seade arvutiga, kasutades müügikomplekti kuuluvat USB-installikaablit. Järgige traadita võrguseadete sisestamiseks ekraanil kuvatavaid juhiseid. Seade proovib võrguga ühendust luua. Kui ühenduse loomine ebaõnnestub, järgige probleemi lahendamiseks ekraanil kuvatavaid juhiseid ning proovige uuesti.
- **3.** Kui installimine on lõppenud, palutakse USB-kaabel eraldada ja testida traadita võrguühendust. Kui seadme võrku ühendumine õnnestub, installige tarkvara igasse arvutisse, mis seadet võrgu kaudu kasutab.

### **USB-ühendus (ei ole võrguühendus)**

HP e-All-in-One on varustatud seadme taga asuva kiire 2.0 USB-pordiga arvuti ühendamiseks.

**Märkus.** USB-ühenduse puhul ei saa veebiteenuseid kasutada.

#### **Seadme ühendamine USB-kaabliga**

▲ Arvuti ühendamiseks USB-kaabliga vaadake seadmega kaasas olevat seadistusjuhendit.

**Märkus.** Ärge ühendage USB-kaablit printeriga enne, kui teil palutakse seda teha.

Kui printeritarkvara on installitud, toimib printer isehäälestuva seadmena. Kui tarkvara pole installitud, sisestage seadmega kaasas olev CD ja järgige juhiseid.

### **USB-ühenduselt traadita ühendusele lülitumine**

Kui printeri algseadistuses ühendasite printeri ja arvuti USB-kaabli kaudu, saate hõlpsalt traadita ühendusele lülituda. Teil on vaja 802.11b/g/n traadita võrku, mis hõlmab traadita ruuterit või pääsupunkti.

**Wärkus.** HP e-All-in-One toetab ainult 2,4 GHz sagedusega ühendusi.

Enne USB-ühenduse traadita ühenduse vastu vahetamist veenduge järgmises.

- ❑ Printer peab olema ühendatud arvutiga USB-kaabli kaudu, kuni see lahutada palutakse.
- ❑ Arvuti on ühendatud võrku, millega printeri ühendada soovite.

#### **USB-ühenduselt traadita ühendusele lülitumine**

- **1.** Valige arvuti Start-menüüst **Kõik programmid** või **Programmid** ja siis **HP**.
- **2.** Valige **HP Deskjet 3520 series**.
- **3.** Valige **Printer Setup and Software** (Printeri häälestus ja tarkvara).
- **4.** Valige **Convert a USB connected printer to wireless** (USB-ühendusega printerile traadita ühenduse määramine). Täitke ekraanil kuvatavaid juhiseid.

### **Traadita ühenduse loomine printeriga ilma marsruuterita**

HP funktsiooni Wireless Direct (Traadita otseühendus) (Traadita otseühendus) abil saate Wi-Fi-funktsiooniga seadmed (nt arvutid, nutitelefonid ja tahvelarvutid) Wi-Fi-ühenduse kaudu otse printeriga ühendada. Ühenduse <span id="page-36-0"></span>loomise protsess on sama, mis Wi-Fi-funktsiooniga seadme ühendamisel uue traadita võrguga või tööpunktiga. Funktsiooni Wireless Direct (Traadita otseühendus) (Traadita otseühendus) abil saate printida printeriga Wi-Fifunktsiooniga seadmest traadita ühenduse kaudu ilma traadita ühenduseta marsruuterita.

#### **Funktsiooni Wireless Direct (Traadita otseühendus) (Traadita otseühendus) abil printimise alustamiseks**

- **1.** Funktsiooni Wireless Direct (Traadita otseühendus) (Traadita otseühendus) kasutamiseks tuleb Wireless Direct (Traadita otseühendus) (Traadita otseühendus) juhtpaneelis sisse lülitada ning kui funktsiooni Wireless Direct (Traadita otseühendus) (Traadita otseühendus) turve on lubatud, tuleb hankida funktsiooni Wireless Direct (Traadita otseühendus) (Traadita otseühendus) nimi ja parool.
	- **a**. Selleks vajutage avakuval nuppu **Traadita** (Traadita ühendus) ja valige **Settings** (Sätted).
	- **b**. Kui ekraanil on kuvatud funktsiooni Wireless Direct (Traadita otseühendus) (Traadita otseühendus) väärtuseks **Off** (Väljas), valige **Wireless Direct** (Traadita otseühendus) ja seejärel **On (No Security)** (Sees (turbeta)) või **On (With Security)** (Sees (Turbega)).
		- **Märkus.** Kui lülitate turbe sisse, saavad printeriga traadita ühenduse luua vaid parooli teadvad kasutajad. Väljalülitatud turvafunktsiooni korral saavad printeriga ühenduse luua kõik Wi-Fiseadmed, mis asuvad võrgu kasutuspiirkonnas.
	- **c**. Valige funktsiooni Wireless Direct (Traadita otseühendus) (Traadita otseühendus) nime kuvamiseks **Display Name** (Kuva nimi).
	- **d**. Kui funktsiooni Wireless Direct (Traadita otseühendus) (Traadita otseühendus) turve on lubatud, valige funktsiooni Wireless Direct (Traadita otseühendus) (Traadita otseühendus) parooli kuvamiseks **Display Password** (Kuva parool).
- **2.** Lülitage arvutis või mobiilsideseadmes sisse traadita ühendus, otsige funktsiooni Wireless Direct (Traadita otseühendus) (Traadita otseühendus) nimega seadet ja looge sellega ühendus (nimi võib olla näiteks HPprint-BF-Deskjet 3520). Kui funktsiooni Wireless Direct (Traadita otseühendus) (Traadita otseühendus) turve on sisse lülitatud, sisestage küsimisel funktsiooni Wireless Direct (Traadita otseühendus) (Traadita otseühendus) parool. Printige nii, nagu seda arvutist või mobiilsideseadmest tavaliselt teete.
- **Märkus. 1** Funktsiooni Wireless Direct (Traadita otseühendus) (Traadita otseühendus) ühendus ei paku Interneti-pääsu.

**Märkus. 2** Funktsiooni Wireless Direct (Traadita otseühendus) (Traadita otseühendus) ühendus on saadaval isegi siis, kui printer on ühendatud ka traadita koduvõrguga.

**Märkus. 3** Kõik funktsioonid (nt printimine, skannimine, printeri hooldus), mis teie traadita koduvõrgus saadaval on, on saadaval ka siis, kui installitud printeritarkvaraga arvuti on ühendatud printeriga funktsiooni Wireless Direct (Traadita otseühendus) (Traadita otseühendus) ühenduse kaudu. Mõni funktsioon ei pruugi olla toetatud, kui printeril on lubatud korraga traadita ühendus nii koduvõrgu kui ka funktsiooni Wireless Direct (Traadita otseühendus) (Traadita otseühendus) kaudu.

## **Ühendage uus printer**

Kui te pole printerit arvutiga ühendanud või kui soovite ühendada arvutiga uue samasuguse (sama mudel) printeri, saate ühenduse loomiseks kasutada funktsiooni **Connect a new printer** (Ühenda uus printer).

#### **Uue printeri ühendamiseks**

- **1.** Valige arvuti Start-menüüst **Kõik programmid** või **Programmid** ja siis **HP**.
- **2.** Valige **HP Deskjet 3520 series**.
- **3.** Valige **Printer Setup and Software** (Printeri häälestus ja tarkvara).
- **4.** Valige **Connect a new printer** (Ühenda uus printer). Täitke ekraanil kuvatavad juhised.

### **Võrgusätete muutmine**

#### **Võrgusätete muutmiseks**

- **1.** Valige arvuti Start-menüüst **Kõik programmid** või **Programmid** ja siis **HP**.
- **2.** Valige **HP Deskjet 3520 series**.
- <span id="page-37-0"></span>**3.** Valige **Printer Setup and Software** (Printeri häälestus ja tarkvara).
- **4.** Valige **Connect a new printer** (Ühenda uus printer). Täitke ekraanil kuvatavad juhised.

## **Võrguühendusega printeri seadistamise ja kasutamise näpunäited**

Kasutage võrguühendusega printeri seadistamiseks ja kasutamiseks järgmisi näpunäiteid.

- Võrguühendusega printeri seadistamisel veenduge, et vastav marsruuter või pääsupunkt oleks sisse lülitatud. Printer otsib traadita ühendusega marsruutereid, seejärel järjestab arvutis tuvastatud võrgunimed.
- Kui arvuti on ühendatud virtuaalsesse privaatvõrku (VPN), tuleb võrguseadmetele, sealhulgas ka printerile, ligipääsemiseks VPN-ühendus katkestada.
- Uurige oma võrgu turvasätete asukohta. [Klõpsake siin Internetist lisateabe saamiseks.](http://h20180.www2.hp.com/apps/Nav?h_pagetype=s-924&h_client=s-h-e004-01&h_keyword=lp70018-all-DJ3520&h_lang=et&h_cc=ee)
- Uurige võrgu diagnostikautiliidi ja muude tõrkeotsingu näpunäidete kohta. [Klõpsake siin Internetist lisateabe](http://h20180.www2.hp.com/apps/Nav?h_pagetype=s-924&h_client=s-h-e004-01&h_keyword=lp70016-win-DJ3520&h_lang=et&h_cc=ee) [saamiseks](http://h20180.www2.hp.com/apps/Nav?h_pagetype=s-924&h_client=s-h-e004-01&h_keyword=lp70016-win-DJ3520&h_lang=et&h_cc=ee).
- Uurige traadita võrguühenduse asemel USB-ühenduse loomist. [Klõpsake siin Internetist lisateabe](http://h20180.www2.hp.com/apps/Nav?h_pagetype=s-924&h_client=s-h-e004-01&h_keyword=lp70015-win-DJ3520&h_lang=et&h_cc=ee) [saamiseks](http://h20180.www2.hp.com/apps/Nav?h_pagetype=s-924&h_client=s-h-e004-01&h_keyword=lp70015-win-DJ3520&h_lang=et&h_cc=ee).
- Uurige tulemüüri ja viirusetõrjeprogrammidega töötamist printeri seadistuse ajal. [Klõpsake siin Internetist](http://h20180.www2.hp.com/apps/Nav?h_pagetype=s-924&h_client=s-h-e004-01&h_keyword=lp70017-win-DJ3520&h_lang=et&h_cc=ee) [lisateabe saamiseks.](http://h20180.www2.hp.com/apps/Nav?h_pagetype=s-924&h_client=s-h-e004-01&h_keyword=lp70017-win-DJ3520&h_lang=et&h_cc=ee)

## **Täiustatud printerihaldusvahendid (võrguprinterite jaoks)**

Kui printer on võrku ühendatud, saate sisseehitatud veebiserveri kaudu vaadata olekuteavet, muuta sätteid ja seadet hallata oma arvuti kaudu.

**Wärkus.** Teatud sätete vaatamiseks ja muutmiseks on vaja parooli.

Sisseehitatud veebiserverit saab avada ja kasutada ka ilma Interneti-ühenduseta. Kõik funktsioonid pole aga sel juhul saadaval.

- Sisseehitatud veebiserveri avamiseks tehke järgmist
- Präänikutest

### **Sisseehitatud veebiserveri avamiseks tehke järgmist**

**Märkus.** Seade peab olema võrgus ja seadmel peab olema IP-aadress. Printeri IP-aadressi vaatamiseks vajutage nuppu **Traadita** või printige võrgu konfiguratsioonileht.

Sisestage arvuti veebibrauserisse printerile määratud IP-aadress või hostinimi.

Näiteks, kui teie seadme IP-aadress on 192.168.0.12, sisestage veebibrauserisse järgmine aadress: http:// 192.168.0.12.

### **Präänikutest**

Sisseehitatud veebiserver tekitab lehitsemise ajal arvuti kõvakettale väga väikesed tekstifailid (nn präänikud). Need failid võimaldavad järgmise külastuse ajal sisseehitatud veebiserveril teie arvuti ära tunda. Näiteks kui olete määranud sisseehitatud veebiserverile keele, võimaldab väike tekstifail (nn. präänik) seda keelt meeles pidada, nii et järgmine kord, kui sisseehitatud veebiserverit kasutate, kuvatakse lehed selles keeles. Mõned präänikud (näiteks sellised, mis salvestavad keelevalikuid) kustutatakse iga seansi järel, teised (näiteks sellised, mis salvestavad kliendi eelistusi) salvestatakse arvutisse, kuni nad käsitsi eemaldatakse.

Veebilehitsejat on võimalik seadistada nii, et see lubab kõiki präänikuid, kuid ka nii, et see teavitab iga kord pakutavatest präänikutest ning kasutajal on võimalus iga kord valida, milliseid ta lubab ja milliseid mitte. Veebilehitseja abil on võimalik soovimatutest präänikutest vabaneda.

**Märkus.** Sõltuvalt printerist võib präänikute keelamisel kaduda mõni järgmistest funktsioonidest.

- Töö jätkamine samast kohast (eriti kasulik seadistusviisardi puhul)
- Sisseehitatud veebiserveri suhtluskeele salvestamine
- Sisseehitatud veebiserveri avaleht

Lisateavet privaatsussätete ning küpsiste seadistamise ja lubamise kohta leiate veebibrauseri abimaterjalidest.

Peatükk 8

#### Probleemi lahendamine 39

# <span id="page-40-0"></span>**9 Probleemi lahendamine**

See jaotis sisaldab järgmisi teemasid:

- Prindikvaliteedi parandamine
- [Paberiummistuse likvideerimine](#page-41-0)
- [Ei saa printida](#page-43-0)
- [Võrgundus](#page-49-0)
- [HP tugi](#page-49-0)

## **Prindikvaliteedi parandamine**

- **1.** Kasutage kindlasti HP originaalkassette.
- **2.** Kontrollige prindiseadeid, et veenduda, kas olete valinud rippmenüüs **Media** (Kandja) õige paberi tüübi ja prindikvaliteedi. Klõpsake tarkvaras Printeritarkvara üksust **Print and Scan** (Printimine ja skannimine) ja seejärel prindiatribuutidele juurde pääsemiseks üksust **Set Preferences** (Määra eelistused).
- **3.** Kontrollige hinnangulist tinditaset, et määrata, kas kassetid hakkavad tühjaks saama. Lisateavet leiate jaotisest [Ligikaudse tinditaseme kontrollimine](#page-30-0). Kui kassetid hakkavad tühjaks saama, kaaluge nende asendamist.
- **4.** Kassettide joondamine.

#### **Kassettide joondamine tarkvaraprogrammi Printeritarkvara abil**

- **Märkus.** Tindikassettide joondamine tagab kvaliteetse väljundi. HP All-in-One osutab kassettide joondamise vajadusele igal uue kasseti paigaldamisel. Sama prindikasseti eemaldamisel ja uuesti paigaldamisel ei osuta HP All-in-One kassettide joondamise vajadusele. HP All-in-One jätab meelde tolle prindikasseti joondamisväärtused, mistõttu ei pea prindikassette uuesti joondama.
- **a**. Sisestage söötesalve Letter- või A4-formaadis kasutamata valget tavapaberit.
- **b**. Klõpsake tarkvaras Printeritarkvara üksust **Print and Scan** (Printimine ja skannimine) ja seejärel menüüle **Printer Toolbox** (Printeri tööriistakast) juurde pääsemiseks üksust **Maintain Your Printer** (Printeri haldamine).
- **c**. Kuvatakse **Printer Toolbox** (Printeri tööriistakast).
- **d**. Klõpsake vahekaardil **Device Services** (Seadme hooldustoimingud) üksust **Align Printheads** (Joonda prindipead). Seade prindib joondamislehe.
- **e**. Asetage kassettide joondusleht, prinditud külg allpool, klaasile paremasse esinurka.
- **f**. Järgige kassettide joondamiseks printeri ekraanil esitatud juhiseid. Kasutatud joonduslehe võib jäätmekäitlusse anda või ära visata.
- **5.** Kui kassetid ei hakka tühjaks saama, printige diagnostikaleht.

#### **Diagnostikalehe printimine**

- **a**. Sisestage söötesalve Letter- või A4-formaadis kasutamata valget tavapaberit.
- **b**. Klõpsake tarkvaras Printeritarkvara üksust **Print and Scan** (Printimine ja skannimine) ja seejärel menüüle **Printer Toolbox** (Printeri tööriistakast) juurde pääsemiseks üksust **Maintain Your Printer** (Printeri haldamine).
- **c**. Diagnostikalehe printimiseks klõpsake vahelehel **Device Reports** (Seadme raportid) valikut **Print Diagnostic Information** (Prindi diagnostikateave). Vaadake diagnostikalehel üle sinise, punase, kollase ja musta tindi kastid. Kui värvilistel või musta värvi kastil on näha triipe või kastid on osaliselt värviga katmata, kasutage kassettide automaatset puhastust.

<span id="page-41-0"></span>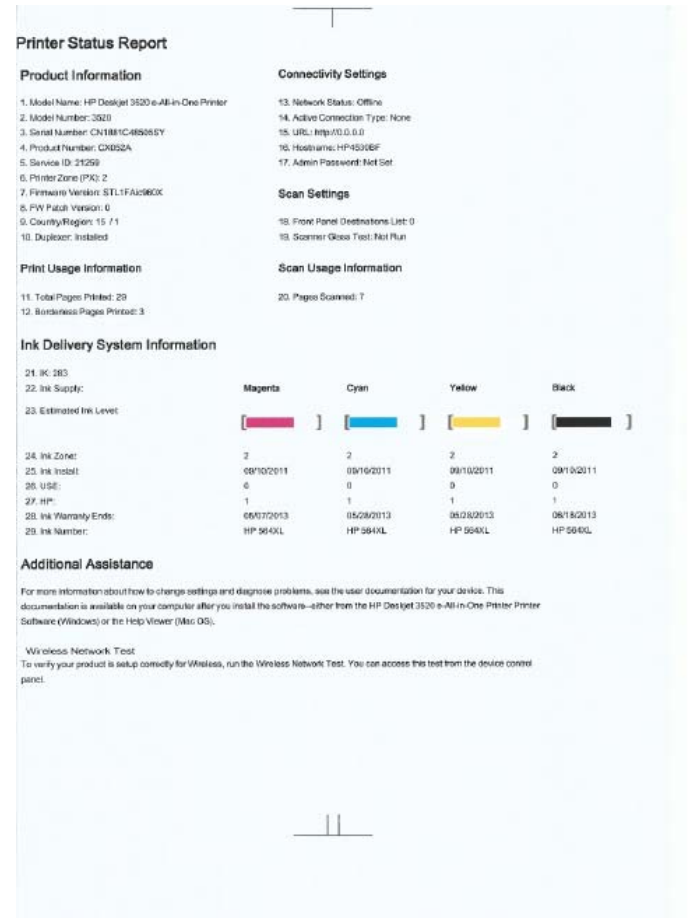

**6.** Kui diagnostikalehel on triibud või kastid osaliselt tühjad, puhastage automaatselt kassetid.

#### **Prindipeade automaatseks puhastamiseks**

- **a**. Sisestage söötesalve Letter- või A4-formaadis kasutamata valget tavapaberit.
- **b**. Klõpsake tarkvaras Printeritarkvara üksust **Print and Scan** (Printimine ja skannimine) ja seejärel menüüle **Printer Toolbox** (Printeri tööriistakast) juurde pääsemiseks üksust **Maintain Your Printer** (Printeri haldamine).
- **c**. Klõpsake vahekaardil **Device Services** (Seadme hooldustoimingud) üksust **Clean Printheads** (Puhasta prindipead). Täitke ekraanil kuvatavaid juhiseid.

Kui ülalmainitud lahendused probleemile lahendust ei too, [klõpsake siin, et saada võrgust lisateavet](http://h20180.www2.hp.com/apps/Nav?h_pagetype=s-924&h_client=s-h-e004-01&h_keyword=lp70004-all-DJ3520&h_lang=et&h_cc=ee).

### **Paberiummistuse likvideerimine**

Kui näete ummistuse tekitanud paberit ja te pääsete sellele ligi, tõmmake paber välja ja vajutage **OK**. Kui te paberit ei näe või ei pääse sellele ligi, avage kasseti ligipääsuluuk.

#### **Avage ummistuse tuvastamiseks kasseti ligipääsuluuk**

**1.** Kui paberiummistus on kasseti ligipääsuava piirkonnas, tõmmake sinna kinni jäänud paber välja.

**Märkus.** Paberit välja tõmmates ärge puudutage prindikelgule kinnitatud valget koodiriba.

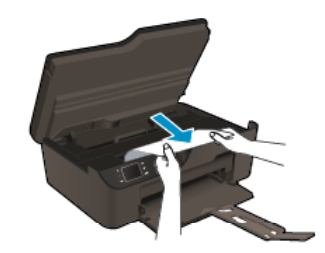

**2.** Kui ummistus on tekkinud printeri tagumises osas, avage sellele juurde pääsemiseks puhastusluuk.

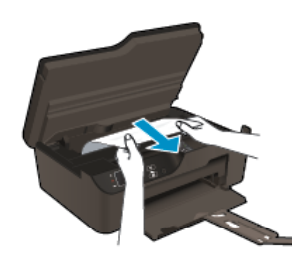

- **a**. Avage puhastusluuk.
- **b.** Eemaldage ummistunud paber.
- **c**. Sulgege puhastusluuk. Lükake luuki õrnalt vastu printerit, kuni mõlemad riivid lukustuvad.
- **3.** Kui paberit ei õnnestunud tindikasseti juurdepääsuluugi kaudu eemaldada, sulgege see luuk.
	- **a**. Eemaldage paberisalvest kõik paberid või muud kandjad.
	- **b**. Keerake printer vasakule küljele.
	- **c**. Tõmmake paberisalv välja ja eemaldage printerisse kinni jäänud paber.

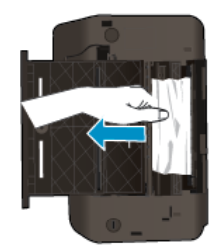

- **d**. Lükake paberisalv tagasi oma kohale.
- **e**. Keerake printer õiget pidi ja sisestage paber.

Poolelioleva töö jätkamiseks vajutage juhtpaneelil nuppu **OK**.

Kui ülalmainitud lahendused probleemile lahendust ei too, [klõpsake siin, et saada võrgust lisateavet](http://h20180.www2.hp.com/apps/Nav?h_pagetype=s-924&h_client=s-h-e004-01&h_keyword=lp70005-all-DJ3520&h_lang=et&h_cc=ee).

#### **Paberiummistuste vältimine**

- Ärge koormake söötesalve üle.
- Eemaldage prinditud paberid väljastussalvest piisavalt sageli.
- Hoolitsege selle eest, et söötesalve laaditud paberid oleksid tasaselt ja servad poleks murtud ega rebenenud.
- Ärge pange söötesalve korraga eri tüüpi ja formaadis paberit; asetage söötesalve alati ainult ühte tüüpi ja ühes formaadis paberit.
- Nihutage söötesalve paberijuhik tihedalt vastu paberipakki. Veenduge, et laiusejuhik ei koolutaks söötesalves olevat paberit.
- Ärge suruge paberit liiga kaugele söötesalve.

Kui ülalmainitud lahendused probleemile lahendust ei too, [klõpsake siin, et saada võrgust lisateavet](http://h20180.www2.hp.com/apps/Nav?h_pagetype=s-924&h_client=s-h-e004-01&h_keyword=lp70005-all-DJ3520&h_lang=et&h_cc=ee).

### <span id="page-43-0"></span>**Ei saa printida**

Kui teil on probleeme printimisega, võite tõrkeotsinguks alla laadida rakenduse HP Printing Diagnostic Utility. Selle utiliidi saamiseks klõpsake vastavat linki:

**Märkus.** Utiliit HP Printing Diagnostic ei pruugi olla kõigis keeltes saadaval.

[Ava utiliidi HP Printing Diagnostic Utility \(32-bitisele Windowsile\) allalaadimise leht](http://h20180.www2.hp.com/apps/Nav?h_pagetype=s-926&h_lang=en&h_client=s-h-e009-01&h_keyword=dg-PDU&jumpid=ex_r4155/en/hho/ipg/PDU/2050J510-SASH-C).

[Ava utiliidi HP Printing Diagnostic Utility \(64-bitisele Windowsile\) allalaadimise leht](http://h20180.www2.hp.com/apps/Nav?h_pagetype=s-926&h_lang=en&h_client=s-h-e009-01&h_keyword=dg-PDU64&jumpid=ex_r4155/en/hho/ipg/PDU/2050J510-SASH-C).

#### **Prinditõrgete lahendamine**

- **Märkus.** Veenduge, et printer on sisse lülitatud ja salves on paberit. Kui te ei saa ikka printida, toimige järgmiselt.
- **1.** Kontrollige tõrketeateid ja kõrvaldage kõik tõrked.
- **2.** Eemaldage USB-kaabel ja ühendage see uuesti.
- **3.** Veenduge, et printimine pole peatatud ega pole printer vallasrežiimis.

#### **Et veenduda, et printimine pole peatatud ega pole printer vallasrežiimis**

- **a**. Sõltuvalt kasutatavast opsüsteemist toimige järgmiselt.
	- **Windows 7**: klõpsake Windowsi menüü **Start** käsku **Devices and Printers** (Seadmed ja printerid).
	- **Windows Vista**: klõpsake Windowsi tegumiribal nuppu **Start**, **Control Panel** (Juhtpaneel) ja seejärel **Printers** (Printerid).
	- **Windows XP**: klõpsake Windowsi tegumiribal nuppu **Start**, **Control Panel** (Juhtpaneel) ja seejärel **Printers and Faxes** (Printerid ja faksid).
- **b**. Topeltklõpsake oma seadme ikooni või tehke sellel paremklõps ja valige prindijärjekorra vaatamiseks **See what's printing** (Mis on printimisel).
- **c**. Menüüs **Printer** veenduge, et väljad **Pause Printing** (Peata printimine) või **Use Printer Offline** (Kasuta printerit vallasrežiimis) pole märgitud.
- **d**. Kui muutsite midagi, proovige uuesti printida.
- **4.** Veenduge, et seade on määratud vaikeprinteriks.

#### **Kontrollimine, kas seade on määratud vaikeprinteriks**

- **a**. Sõltuvalt kasutatavast opsüsteemist toimige järgmiselt.
	- **Windows 7**: klõpsake Windowsi menüü **Start** käsku **Devices and Printers** (Seadmed ja printerid).
	- **Windows Vista**: klõpsake Windowsi tegumiribal nuppu **Start**, **Control Panel** (Juhtpaneel) ja seejärel **Printers** (Printerid).
	- **Windows XP**: klõpsake Windowsi tegumiribal nuppu **Start**, **Control Panel** (Juhtpaneel) ja seejärel **Printers and Faxes** (Printerid ja faksid).
- **b**. Veenduge, et vaikeprinteriks on määratud õige seade.
	- Vaikeprinter on märgitud täpikesega mustas või rohelises ringis.
- **c**. Kui vaikeprinteriks on määratud vale seade, paremklõpsake õigel seadmel ja valige **Set as Default Printer** (Määra vaikeprinteriks).
- **d**. Proovige seadet uuesti kasutada.

**5.** Taaskäivitage printerispuuler.

#### **Printerispuuleri taaskäivitamine**

**a**. Sõltuvalt kasutatavast opsüsteemist toimige järgmiselt.

#### **Windows 7**

- klõpsake Windowsi tegumiribal nuppu **Start**, **Control Panel** (Juhtpaneel), **System and Security** (Süsteem ja turvalisus) ja seejärel **Administrative Tools** (Administratiivvahendid).
- Topeltklõpsake ikooni **Services** (Teenused).
- Paremklõpsake valikut **Print Spooler** (Printerispuuler) ja seejärel **Properties** (Omadused).
- Vahekaardil **General** (Üldine), **Startup type** (Käivitustüüp) kõrval, veenduge, et märgitud on valik **Automatic** (Automaatne).
- Kui teenused pole käivitatud, klõpsake valiku **Service status** (Teenuse olek) all **Start**, seejärel **OK**.

#### **Windows Vista**

- klõpsake Windowsi tegumiribal nuppu **Start**, **Control Panel** (Juhtpaneel), **System and Maintenance** (Süsteem ja haldamine) ja seejärel **Administrative Tools** (Administratiivvahendid).
- Topeltklõpsake ikooni **Services** (Teenused).
- Paremklõpsake valikut **Print Spooler service** (Printerispuuleri hooldus) ja seejärel **Properties** (Omadused).
- Vahekaardil **General** (Üldine), **Startup type** (Käivitustüüp) kõrval, veenduge, et märgitud on valik **Automatic** (Automaatne).
- Kui teenused pole käivitatud, klõpsake valiku **Service status** (Teenuse olek) all **Start**, seejärel **OK**.

#### **Windows XP**

- Klõpsake Windowsi menüü **Start** käsku **My Computer** (Minu arvuti).
- Klõpsake **Manage** (Halda) ja seejärel **Services and Applications** (Teenused ja rakendused).
- Topeltklõpsake valikut **Services** (Teenused), seejärel valige **Print Spooler** (Prindispuuler).
- Paremklõpsake valikut **Print Spooler** (Printerispuuler) ja seejärel teenuse taaskäivitamiseks **Restart** (Taaskäivita).
- **b**. Veenduge, et vaikeprinteriks on määratud õige seade.
	- Vaikeprinter on märgitud täpikesega mustas või rohelises ringis.
- **c**. Kui vaikeprinteriks on määratud vale seade, paremklõpsake õigel seadmel ja valige **Set as Default Printer** (Määra vaikeprinteriks).
- **d**. Proovige seadet uuesti kasutada.
- **6.** Taaskäivitage arvuti.
- **7.** Kustutage prindijärjekord.

#### **Prindijärjekorra tühjendamine**

- **a**. Sõltuvalt kasutatavast opsüsteemist toimige järgmiselt.
	- **Windows 7**: klõpsake Windowsi menüü **Start** käsku **Devices and Printers** (Seadmed ja printerid).
	- **Windows Vista**: klõpsake Windowsi tegumiribal nuppu **Start**, **Control Panel** (Juhtpaneel) ja seejärel **Printers** (Printerid).
	- **Windows XP**: klõpsake Windowsi tegumiribal nuppu **Start**, **Control Panel** (Juhtpaneel) ja seejärel **Printers and Faxes** (Printerid ja faksid).
- **b**. Prindijärjekorra avamiseks topeltklõpsake toote ikooni.
- **c**. Klõpsake menüüs **Printer** üksust **Cancel All Documents** (Tühista kõik dokumendid) või **Purge Print Document** (Puhasta prindidokument) ja seejärel kinnitamiseks üksust **Yes** (Jah).
- **d**. Kui järjekorras on veel dokumente, taaskäivitage arvuti ja proovige uuesti printida pärast arvuti taaskäivitumist.
- **e**. Kontrollige prindijärjekorda uuesti, veenduge, et see on tühi ja proovige seejärel uuesti printida. Kui prindijärjekord pole tühi, või on tühi kuid töid ei prindita ikka, jätkake järgmise lahendusega.

Kui ülalmainitud lahendused probleemile lahendust ei too, [klõpsake siin, et saada võrgust lisateavet](http://h20180.www2.hp.com/apps/Nav?h_pagetype=s-924&h_client=s-h-e004-01&h_keyword=lp70011-win-DJ3520&h_lang=et&h_cc=ee).

### **Vabastage printimiskelk**

Eemaldage paber või muud võõrkehad, mis takistavad kelgu liikumist.

**Märkus.** Ärge kasutage seadmesse kinnijäänud paberi eemaldamiseks mingeid vahendeid ega riistu. Eemaldage paber seadmest väga ettevaatlikult.

 [Võrgust lisateabe saamiseks klõpsake siin](http://h20180.www2.hp.com/apps/Nav?h_pagetype=s-924&h_client=s-h-e004-01&h_keyword=lp70007-all-DJ3520&h_lang=et&h_cc=ee).

## **Valmistage paberisalv ette**

#### **Avage paberisalv**

▲ Paberisalv peab printimiseks avatud olema.

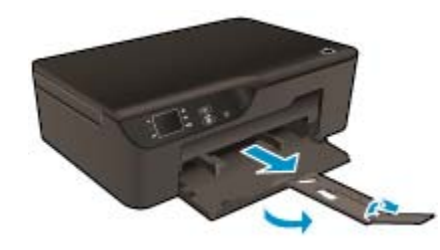

 [Võrgust lisateabe saamiseks klõpsake siin](http://h20180.www2.hp.com/apps/Nav?h_pagetype=s-924&h_client=s-h-e004-01&h_keyword=lp70007-all-DJ3520&h_lang=et&h_cc=ee).

### **Valmistage printer ette**

Kui prindikvaliteet jätab soovida, sooritage juhtpaneelilt kassettide automaatpuhastus.

#### **Phastage kassetid automaatselt.**

**1.** Valige avakuval (millel on kuvatud üksused **Copy** (Kopeerimine), **Scan** (Skannimine) ja **Quick Forms**) **Settings** (Sätted).

**Märkus.** Kui avakuva pole näha, vajutage seni nuppu **Tagasi**, kuni see kuvatakse.

- **2.** Valige menüüs **Settings** (Sätted) üksus **Tools** (Tööriistad).
- **3.** Valige menüüs **Tools** (Tööriistad) üksus **Clean Printhead** (Puhasta prindipea).
- **4.** Täitke ekraanil kuvatavad juhised.

Kassettide säästmiseks ja energiakasutuse haldamiseks kasutage automaatse väljalülituse funktsiooni.

Lisateavet vt jaotisest [Automaatne väljalülitus](#page-9-0)

## **Printeri tõrge**

#### **Tuvastage tõrge**

▲ Kui printeri välja ja siis uuesti sisse lülitamisest pole kasu, võtke ühendust HP toega.

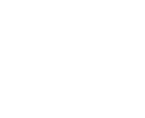

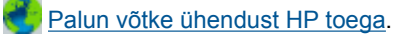

### **Prindipea tõrge**

Seadme prindipea ei tööta.

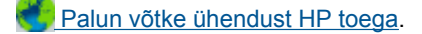

## **Käsitsi dupleks**

Automaatne kahepoolne printimine pole kõigi kandjatüüpide puhul toetatud. Kui automaatset kahepoolset printimist ei saa kandja tüübist tingid konflikti tõttu kasutada, saate paberi mõlemale küljele printida käsitsi.

#### **Käsitsi printimiseks lehe mõlemale küljele**

- **1.** Klõpsake oma rakenduse menüü **File** (Fail) käsku **Print** (Prindi).
- **2.** Valige printeridraiveris rippmenüüs **Print** üksus **Odd pages** (Paaritud lehed). Printimiseks klõpsake nuppu **OK**.
- **3.** Kui dokumendi paaritud leheküljed on prinditud, eemaldage prinditud lehed väljundsalvest ja asetage need tühi külg all sisendsalve.
- **4.** Naaske rippmenüüsse **Print** ja valige **Even pages** (Paaris lehed). Printimiseks klõpsake nuppu **OK**.

## **Probleem tindikassetiga**

Esmalt eemaldage kassetid ja paigaldage tagasi. Kui sellest pole abi, puhastage kassetikontaktid. Kui probleem ei lahene, [Kassettide väljavahetamine](#page-31-0).

#### **Puhastage tindikassettide kontaktid**

- **Ettevaatust.** Puhastustoiming peaks vältama ainult paar minutit. Paigaldage tindikassetid nii ruttu kui võimalik seadmesse tagasi. Tindikassette pole soovitatav üle 30 minuti seadmest väljas hoida. See võib kahjustada nii seadet kui ka tindikassette.
- **1.** Kontrollige, kas vool on sees.
- **2.** Avage tindikasseti juurdepääsuluuk.

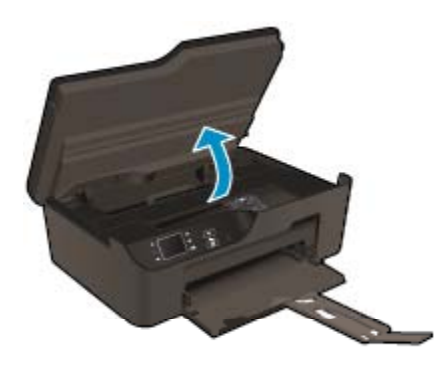

Oodake, kuni tindikassett liigub paremasse serva.

**3.** Tindikasseti eemaldamiseks vajutage veateates nimetatud kasseti sakki ja eemaldage kassett pesast.

#### Peatükk 9

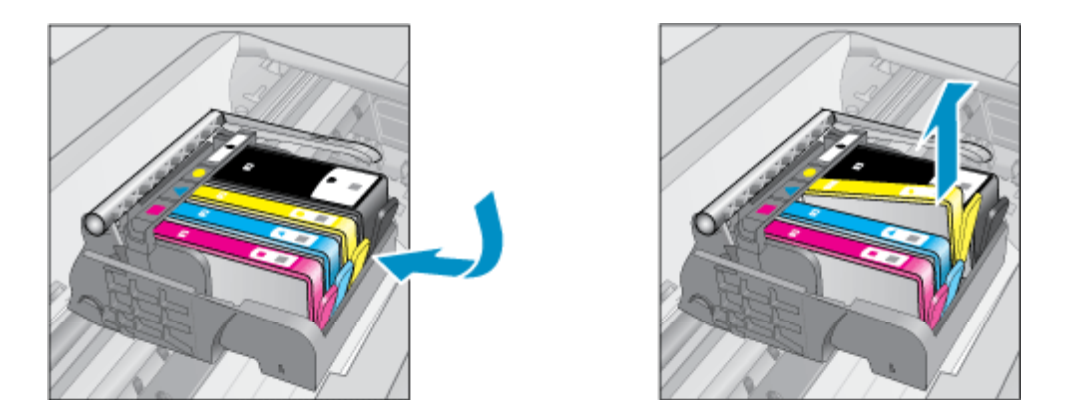

**4.** Hoidke kassetti küljelt nii, et kasseti põhi on ülespoole suunatud, ja leidke kasseti elektrikontaktid. Elektrikontaktid on neli väikest neljakandilist vase- või kullavärvi metallklemmi kasseti põhjal.

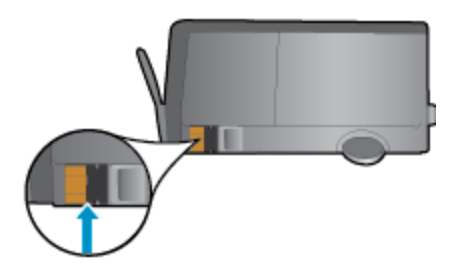

**5.** Puhastage kontaktid kuiva ebemevaba lapi või riidega.

**Ettevaatust.** Puhastage üksnes kontakte – ärge ajage tinti ega mustust muudele kassetiosadele laiali.

**6.** Leidke seadme sisemusest prindipea kontaktid. Need kontaktid on neli vase- või kullavärvi klemmi, mis asuvad vastakuti tindikasseti kontaktidega.

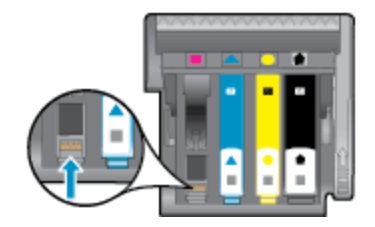

- **7.** Puhastage kontakte kuiva lapi või ebemevaba riidega.
- **8.** Paigaldage tindikassett tagasi.
- **9.** Sulgege juurdepääsuluuk ja vaadake, kas veateade on kadunud.
- **10.** Kui veateade kuvatakse endiselt, lülitage seade välja ja siis uuesti sisse.

 [Võrgust lisateabe saamiseks klõpsake siin](http://h20180.www2.hp.com/apps/Nav?h_pagetype=s-924&h_client=s-h-e004-01&h_keyword=lp70007-all-DJ3520&h_lang=et&h_cc=ee).

### **Seadistuskassettid**

Printeri esmakordsel seadistamisel tuleb paigaldada printerikarpi lisatud kassetid. Neil on silt SETUP ning neid kasutatakse printeri prindieelseks kalibreerimiseks. Kui te printeri algseadistamisel neid SETUP-sildiga kassette ei paigalda, tekitab see seadme tõrke. Kui teil paigaldatud tavaliste kassettide komplekti, eemaldage need ja sisestage SETUP-kassetid, et seadistus lõpule viia. Kui seadistus on lõpule viidud, võite kasutada tavalisi kassette.

**Hoiatus!** Ärge eemaldage pakendit ega korki enne, kui olete kasseti paigaldamiseks valmis. Korgi jätmine kassetile aeglustab tindi aurustumist. Kui vaja, võite kasutada ka SETUP-kassettide oranži korki.

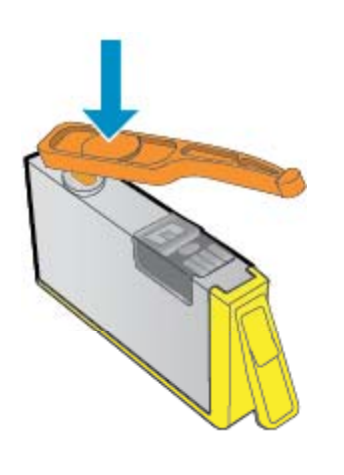

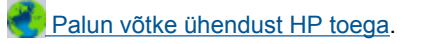

### **Kasseti tindivaru täiendamine**

#### **Printer peaks tindivaru täiendamise kasseti ära tundma**

- **1.** Eemaldage tindivaru täiendamise kassett.
- **2.** Sisestage prindikelku originaalkassett.
- **3.** Sulgege ligipääsuluuk ja oodake, kuni kelk lõpetab liikumise.
- **4.** Eemaldage originaalkassett ja asendage see tindivaru täiendamise kassetiga.
- **5.** Sulgege ligipääsuluuk ja oodake, kuni kelk lõpetab liikumise.

Kui printer annab ikkagi tindivaru täiendamise probleemiga seotud tõrketeate, võtke ühendust HP toega.

 [Palun võtke ühendust HP toega.](http://h20180.www2.hp.com/apps/Nav?h_pagetype=s-924&h_client=s-h-e004-01&h_keyword=lp70036-all&h_lang=et&h_cc=ee)

## **Vana põlvkonna kassett**

Kasutage kasseti uuemat versiooni. Enamikul juhtudel saate tuvastada kasseti uuema versiooni selle pakendil esitatud garantii lõpukuupäeva järgi.

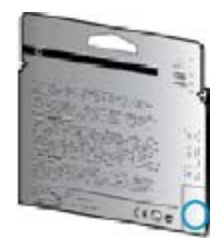

Kui kuupäevast veidi paremal on "v1", siis on tegemist uuendatud versiooniga.

**Palun võtke ühendust HP toega.** 

## <span id="page-49-0"></span>**Võrgundus**

- Uurige oma võrgu turvasätete asukohta. [Klõpsake siin Internetist lisateabe saamiseks.](http://h20180.www2.hp.com/apps/Nav?h_pagetype=s-924&h_client=s-h-e004-01&h_keyword=lp70018-all-DJ3520&h_lang=et&h_cc=ee)
- Uurige võrgu diagnostikautiliidi ja muude tõrkeotsingu näpunäidete kohta. [Klõpsake siin Internetist lisateabe](http://h20180.www2.hp.com/apps/Nav?h_pagetype=s-924&h_client=s-h-e004-01&h_keyword=lp70016-win-DJ3520&h_lang=et&h_cc=ee) [saamiseks](http://h20180.www2.hp.com/apps/Nav?h_pagetype=s-924&h_client=s-h-e004-01&h_keyword=lp70016-win-DJ3520&h_lang=et&h_cc=ee).
- Uurige traadita võrguühenduse asemel USB-ühenduse loomist. [Klõpsake siin Internetist lisateabe](http://h20180.www2.hp.com/apps/Nav?h_pagetype=s-924&h_client=s-h-e004-01&h_keyword=lp70015-win-DJ3520&h_lang=et&h_cc=ee) [saamiseks](http://h20180.www2.hp.com/apps/Nav?h_pagetype=s-924&h_client=s-h-e004-01&h_keyword=lp70015-win-DJ3520&h_lang=et&h_cc=ee).
- Uurige tulemüüri ja viirusetõrjeprogrammidega töötamist printeri seadistuse ajal. [Klõpsake siin Internetist](http://h20180.www2.hp.com/apps/Nav?h_pagetype=s-924&h_client=s-h-e004-01&h_keyword=lp70017-win-DJ3520&h_lang=et&h_cc=ee) [lisateabe saamiseks.](http://h20180.www2.hp.com/apps/Nav?h_pagetype=s-924&h_client=s-h-e004-01&h_keyword=lp70017-win-DJ3520&h_lang=et&h_cc=ee)

## **HP tugi**

- Toote registreerimine
- Tugiteenuste osutamise protsess
- HP tugiteenused telefonitsi
- [Täiendavad garantiivõimalused](#page-50-0)

### **Toote registreerimine**

Kulutades paar minutit registreerimiseks, saate nautida kiiremat teenindust, efektiivsemat tootetuge ja tugiteateid. Kui te ei registreerinud printerit tarkvara installimise ajal, saate seda teha nüüd aadressil [http://](http://www.register.hp.com) [www.register.hp.com.](http://www.register.hp.com)

### **Tugiteenuste osutamise protsess**

#### **Kui teil on probleem, toimige järgmiselt:**

- **1.** Lugege toote müügikomplekti kuuluvat dokumentatsiooni.
- **2.** Külastage HP võrgutoe veebisaiti aadressil [www.hp.com/support](http://h20180.www2.hp.com/apps/Nav?h_pagetype=s-001&h_page=hpcom&h_client=s-h-e010-1&h_product=5162503&h_lang=et&h_cc=ee). HP võrgutugi on kättesaadav kõigile HP klientidele. Veebileht on kiireim alati värske tooteteabe ning asjatundlike nõuannete allikas, mis hõlmab järgmisi funktsioone:
	- Kiire juurdepääs tugiteenust osutavatele asjatundjatele
	- Tarkvara- ja draiverivärskendused seadme jaoks
	- Väärtuslik toote- ja tõrkeotsinguteave levinumate probleemide lahendamiseks
	- Toote registreerimise järel on saadaval proaktiivsed tootevärskendused, tugiteenuste teatised ja HP infolehed
- **3.** Võtke ühendust HP klienditoega. Toevalikud ja nende saadavus on erinevate toodete, riikide/regioonide ja keelte puhul erinevad.

### **HP tugiteenused telefonitsi**

Telefonitoe valikud ja nende kättesaadavus on toodete, riikide/piirkondade ja keelte puhul erinevad.

See jaotis sisaldab järgmisi teemasid:

- Telefonitoe kestus
- **[Helistamine](#page-50-0)**
- [Tugiteenuste telefoninumbrid](#page-50-0)
- [Kui telefoniteeninduse periood on lõppenud](#page-50-0)

#### **Telefonitoe kestus**

Põhja-Ameerikas, Aasia ja Vaikse ookeani piirkonnas ning Ladina-Ameerikas (sh Mehhikos) on teenindus telefonitsi saadaval ühe aasta jooksul. Telefonitoe kestuse määramiseks Euroopas, Lähis-Idas ja Aafrikas minge [www.hp.com/support.](http://h20180.www2.hp.com/apps/Nav?h_pagetype=s-001&h_page=hpcom&h_client=s-h-e010-1&h_product=5162503&h_lang=et&h_cc=ee) Kehtib tavaline kõnetariif.

#### <span id="page-50-0"></span>**Helistamine**

HP klienditoele helistamisel seadke end arvuti ette ja seadme lähedusse. Teilt võidakse küsida järgmisi andmeid.

- Toote nimi (asub toote esipaneelil, nt HP Deskjet 3520, HP Deskjet Ink Advantage 3525)
- Tootenumber (asub kassetiluugi siseküljel)

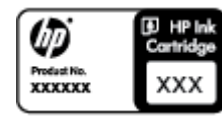

- Seerianumber (asub seadme taga või all)
- Probleemi ilmnemisel kuvatavaid teateid
- Vastuseid järgmistele küsimustele:
	- Kas seda tõrget on ka varem ette tulnud?
	- Kas saate seda vajadusel uuesti tekitada?
	- Kas lisasite probleemi ilmnemisega enam-vähem samal ajal või pisut enne seda arvutisse uut riist- või tarkvara?
	- Kas enne selle olukorra tekkimist ilmnes mõni muu asjaolu (näiteks äikesetorm, seadet liigutati jne)?

#### **Tugiteenuste telefoninumbrid**

HP tugiteenuste telefoninumbrite ja hinnakirjade värskeima loendi leiate veebilehelt [www.hp.com/support](http://h20180.www2.hp.com/apps/Nav?h_pagetype=s-001&h_page=hpcom&h_client=s-h-e010-1&h_product=5162503&h_lang=et&h_cc=ee).

#### **Kui telefoniteeninduse periood on lõppenud**

Pärast telefoniteeninduse perioodi lõppu osutab HP tugiteenust lisatasu eest. Võimalik, et saadaval on HP tugi võrgus: [www.hp.com/support](http://h20180.www2.hp.com/apps/Nav?h_pagetype=s-001&h_page=hpcom&h_client=s-h-e010-1&h_product=5162503&h_lang=et&h_cc=ee). Pöörduge oma HP edasimüüja poole või helistage oma riigi/piirkonna tugiteenuste telefonil, et teenindusvõimaluste kohta rohkem teada saada.

### **Täiendavad garantiivõimalused**

Lisatasu eest on toote HP e-All-in-One jaoks võimalik tellida laiendatud hooldusplaan. Minge [www.hp.com/](http://h20180.www2.hp.com/apps/Nav?h_pagetype=s-001&h_page=hpcom&h_client=s-h-e010-1&h_product=5162503&h_lang=et&h_cc=ee) [support](http://h20180.www2.hp.com/apps/Nav?h_pagetype=s-001&h_page=hpcom&h_client=s-h-e010-1&h_product=5162503&h_lang=et&h_cc=ee), valige oma riik/piirkond ja keel, seejärel tutvuge teenuse ja garantii jaotisega, et saada teavet laiendatud hooldusplaanide kohta.

Peatükk 9

# <span id="page-52-0"></span>**10 Tehniline teave**

Käesolevas jaotises on toodud seadme HP e-All-in-One tehnilised spetsifikatsioonid ja rahvusvaheline normatiivne teave.

Lisateavet vt seadmega HP e-All-in-One kaasnenud trükitud dokumentatsioonist.

See jaotis sisaldab järgmisi teemasid:

- **Märkus**
- Teave kasseti kiibi kohta
- [Tehnilised andmed](#page-53-0)
- [Keskkonnasõbralike toodete programm](#page-55-0)
- [Normatiivne teave](#page-59-0)

### **Märkus**

#### **Hewlett-Packard Company teated**

Käesolevas dokumendis sisalduvat teavet võidakse ette teatamata muuta.

Kõik õigused on kaitstud. Käesoleva materjali reprodutseerimine, adapteerimine või tõlkimine ilma Hewlett-Packardi väljastatud eelneva kirjaliku loata on keelatud, välja arvatud autorikaitseseadustega lubatud määral. Ainsad HP toodetele ja teenustele kehtivad garantiid on toodud nende toodete ja teenustega kaasas olevates garantiikirjades. Käesolevas dokumendis avaldatut ei või mingil juhul tõlgendada täiendava garantii pakkumisena. HP ei vastuta siin leiduda võivate tehniliste või toimetuslike vigade ega väljajättude eest.

2011 Hewlett-Packard Development Company, L.P.

Microsoft, Windows, Windows XP ja Windows Vista on Microsoft Corporationi USA-s registreeritud kaubamärgid.

Windows 7 on Microsoft Corporationi kaubamärk või registreeritud kaubamärk USA-s ja/või muudes riikides.

Intel ja Pentium on Intel Corporationi või selle tütarettevõtete kaubamärgid või registreeritud kaubamärgid USA-s ja muudes riikides.

Adobe<sup>®</sup> on ettevötte Adobe Systems Incorporated kaubamärk.

### **Teave kasseti kiibi kohta**

Selle toote HP kassetid sisaldavad mälukiipi, mis võtab osa toote talitlusest. Ühtlasi kogub mälukiip piiratud teavet toote kasutamise kohta, mis võib sisaldada alljärgnevat: kuupäev, millal kassett esmakordselt paigaldati, kuupäev, millal kassetti viimati kasutati, lehekülgede arv, mille printimisel kasutati kassetti, tindi ulatus leheküljel, kasutatud prindirežiimid, võimalikud tõrked printimisel ning tootemudel. Kõnealune teave aitab tulevikus HP-l kavandada tooteid, mis vastavad meie klientide printimisvajadustele.

Kasseti mälukiibilt kogutud andmed ei sisalda teavet, mida saab kasutada kliendi identifitseerimiseks või kasseti või toote kasutaja tuvastamiseks.

HP kogub näiteid nendelt mälukiipidelt, mis saadi tagasi HP' tasuta tagastamis- ja jäätmekäitlusprogrammi raames (HP Planet Partners: [www.hp.com/hpinfo/globalcitizenship/environment/recycle/](http://www.hp.com/hpinfo/globalcitizenship/environment/recycle/index.html)). Mälukiipidelt saadud teavet loetakse ja uuritakse, et täiustada tulevikus HP tooteid. Samuti võivad HP partnerid, kes osalevad kasseti jäätmekäitluses, pääseda kõnealustele andmetele ligi.

Mis tahes kolmas osapool, kelle valduses on kassett, võib pääseda ligi mälukaardil olevale anonüümsele teabele. Kui eelistate juurdepääsu kõnealusele teabele keelata, võite kiibi talitlusvõimetuks teha. Kuid pärast kiibi talitlusvõimetuks tegemist ei saa kassetti enam HP tootega kasutada.

Kui muretsete kõnealuse anonüümse teabe jagamise pärast, võite selle teha juurdepääsmatuks, lülitades mälukiibi' funktsiooni välja, mis võimaldab seadmel' koguda teavet toote kasutamise kohta.

#### **Seadme kasutamist puudutava info kogumise funktsiooni väljalülitamine**

- **1.** Valige printeri ekraani avakuval **Settings** (Sätted).
	- **Märkus.** Avakuval on valikud **Copy** (Koopia), **Scan** (Skannimine) ja **Quick Forms**. Kui te neid valikuid ei näe, vajutage nuppu **Back** (Tagasi), kuni need kuvatakse.
- **2.** Valige menüüs **Settings** (Sätted) üksus **Preferences** (Eelistused).
- **3.** Valige **Cartridge Chip Info** (Kassetikiibi teave). Soovi korral saate kasutusteabe funktsiooni sisse või välja lülitada.

<span id="page-53-0"></span>**Märkus.** Saate kassetti HP tootega edasi kasutada, kui lülitate mälukiibi' funktsiooni välja, mis võimaldab seadmel' koguda teavet toote kasutamise kohta.

### **Tehnilised andmed**

Selles jaotises on toodud seadme HP e-All-in-One tehnilised andmed. Toote üksikasjalikumad andmed leiate toote andmelehelt veebilehel [www.hp.com/support.](http://h20180.www2.hp.com/apps/Nav?h_pagetype=s-001&h_page=hpcom&h_client=s-h-e010-1&h_product=5162503&h_lang=et&h_cc=ee)

See jaotis sisaldab järgmisi teemasid:

- Süsteeminõuded
- Keskkonnaalased spetsifikatsioonid
- Paberisalve mahutavus
- Väljundsalve mahutavus
- Paberi formaat
- [Paberi kaal](#page-54-0)
- [Printimisspetsifikatsioonid](#page-54-0)
- [Paljundusspetsifikatsioonid](#page-54-0)
- **[Skannimisspetsifikatsioonid](#page-54-0)**
- [Eraldusvõime printimisel](#page-54-0)
- [Toite spetsifikatsioonid](#page-54-0)
- [Kasseti väljastusmaht](#page-55-0)
- [Müranäitajad](#page-55-0)

#### **Süsteeminõuded**

Teavet operatsiooniüsteemide uute versioonide ja toetuse kohta leiate HP võrgutoe aadressilt [www.hp.com/](http://h20180.www2.hp.com/apps/Nav?h_pagetype=s-001&h_page=hpcom&h_client=s-h-e010-1&h_product=5162503&h_lang=et&h_cc=ee) [support.](http://h20180.www2.hp.com/apps/Nav?h_pagetype=s-001&h_page=hpcom&h_client=s-h-e010-1&h_product=5162503&h_lang=et&h_cc=ee)

#### **Keskkonnaalased spetsifikatsioonid**

- Soovitatav töötemperatuurivahemik: 15 kuni 32 ºC (59 kuni 90 ºF)
- Lubatav töötemperatuurivahemik: 5 kuni 40 ºC (41 kuni 104 ºF)
- Niiskus: suhteline õhuniiskus 15%–80%, mittekondenseeruv; maksimaalne kastepunkt 28 ºC
- Hoiutemperatuurivahemik: –40 ºC kuni 60 ºC (–40 ºF kuni 140ºF)
- Tugevate elektromagnetväljade mõju korral võib seadme HP e-All-in-One väljund olla mõnevõrra moonutatud
- HP soovitab kasutada USB-kaablit, mis ei ole pikem kui 3 meetrit, et vähendada võimalikku tugevast elektromagnetväljast tulenevat müra

#### **Paberisalve mahutavus**

Tavapaberilehed (80 g/m2 [20lb]): Kuni 50

Ümbrikud: Kuni 5

Registrikaardid: Kuni 20

Fotopaberilehed: Kuni 20

#### **Väljundsalve mahutavus**

Tavapaberilehed (80 g/m2 [20lb]): Kuni 20

Ümbrikud: Kuni 5

Registrikaardid: Kuni 10

Fotopaberilehed: Kuni 10

#### **Paberi formaat**

Toetatavate prindikandjate formaatide täieliku loendi leiate oma printeri tarkvarast.

#### <span id="page-54-0"></span>**Paberi kaal**

Tavapaber: 64–90 g/m² (16–24 lb)

Ümbrikud: 75–90 g/m² (20–24 lb)

Kaardid: kuni 200 g/m² (kuni 110 lb registriks)

Fotopaber: kuni 280 g/m² (75 lb)

#### **Printimisspetsifikatsioonid**

- Printimiskiirus varieerub sõltuvalt dokumendi keerukusest
- Meetod: Drop-on-Demand-termoprinter
- Keel: PCL3 GUI

#### **Paljundusspetsifikatsioonid**

- Digitaalne pilditöötlus
- Paljundamiskiirused sõltuvad mudelist ja dokumendi keerukusest
- Eraldusvõime: kuni 600 punkti tolli kohta

#### **Skannimisspetsifikatsioonid**

- Optiline eraldusvõime: kuni 1200 punkti tolli kohta
- Riistvara eraldusvõime: kuni 1200 x 2400 punkti tolli kohta
- Laiendrežiim: kuni 2400 x 2400 punkti tolli kohta
- Bitisügavus: 24-bitine värviline, 8-bitine halliskaala (256 halltooni)
- Suurim formaat skannimisel: 21,6 x 29,7 cm
- Toetatud failivormingud: BMP, JPEG, PNG, TIFF, PDF
- Twain-versioon: 1.9

#### **Eraldusvõime printimisel**

#### **Mustandirežiim**

- Värvisisend/musta ette andmine: 300x300 punkti tolli kohta
- Väljastus (must/värviline): Automaatne

#### **Tavarežiim**

- Värvisisend/musta ette andmine: 600x300 punkti tolli kohta
- Väljastus (must/värviline): Automaatne

#### **Tavaline parim režiim**

- Värvisisend/musta ette andmine: 600x600 punkti tolli kohta
- Väljastus: 600x1200 punkti tolli kohta (must), Automaatne (värviline)

#### **Foto parim režiim**

- Värvisisend/musta ette andmine: 600x600 punkti tolli kohta
- Väljastus (must/värviline): Automaatne

#### **Maksimaalse DPI režiim**

- Värvisisend/musta ette andmine: 1200x1200 punkti tolli kohta
- Väljastus: Automaatne (must), 4800x1200 optimeeritud punkti tolli kohta (värviline)

#### **Toite spetsifikatsioonid**

#### **CQ191-60017**

- Sisendpinge: vahelduvpinge 100-240 V (+/- 10%)
- Sisendsagedus: 50/60 Hz (+/- 3Hz)

#### **CQ191-60018**

- Sisendpinge: vahelduvpinge 200-240 V (+/- 10%)
- Sisendsagedus: 50/60 Hz (+/- 3Hz)
- **Märkus.** Kasutage seadet ainult HP tarnitud toitejuhtmega.

#### <span id="page-55-0"></span>**Kasseti väljastusmaht**

Täpsemat teavet prindikassettide ligikaudsete väljastusmahtude kohta leiate aadressilt [www.hp.com/go/](http://www.hp.com/go/learnaboutsupplies) [learnaboutsupplies](http://www.hp.com/go/learnaboutsupplies).

#### **Müranäitajad**

Kui teil on Interneti-ühendus, võite saada teavet HP veebisaidilt. Minge aadressile: [www.hp.com/support](http://www.hp.com/support).

### **Keskkonnasõbralike toodete programm**

Hewlett-Packard pöörab pidevalt tähelepanu kvaliteetsete toodete valmistamisele keskkonnasõbralikul viisil. Toote valmistamisel on arvesse võetud ümbertöötlemise aspekte. Toote valmistamisel kasutatavate erinevate materjalide hulka on vähendatud miinimumini, tagades seejuures toote ettenähtud viisil töötamise ja töökindluse. Erinevatest materjalidest osad on projekteeritud nii, et neid oleks hõlbus eraldada. Kinnitused ja muud ühendused on hõlpsasti leitavad, juurdepääsetavad ja levinud tööriistade abil eemaldatavad. Tähtsamate osade projekteerimisel on arvestatud neile kiire juurdepääsu, osade efektiivse lahtimonteerimise ja remondiga.

Lisateavet HP keskkonnaalaste põhimõtete kohta vt veebisaidilt

[www.hp.com/hpinfo/globalcitizenship/environment/index.html](http://www.hp.com/hpinfo/globalcitizenship/environment/index.html).

See jaotis sisaldab järgmisi teemasid:

- Öko-nõuanded
- **Paberikasutus**
- Plastid
- Materjalide ohutuskaardid
- [Taaskäitlusprogramm](#page-56-0)
- [HP Inkjeti tarvikute taaskäitlusprogramm](#page-56-0)
- **[Energiatarbimine](#page-56-0)**
- [Säästurežiim](#page-56-0)
- [Disposal of waste equipment by users in private households in the European Union](#page-57-0)
- [Keemilised ained](#page-57-0)
- [Ohtlike ainete piirang \(Ukraina\)](#page-57-0)
- [Battery disposal in the Netherlands](#page-58-0)
- **[Battery disposal in Taiwan](#page-58-0)**
- [Perkloraatmaterjali märkus \(California\)](#page-58-0)
- [EU battery directive](#page-59-0)

#### **Öko-nõuanded**

HP aitab klientidel pühendunult vähendada nende mõju keskkonnale. Alljärgnevad HP öko-nõuanded aitavad teil pöörata tähelepanu võimalustele, kuidas hinnata ja vähendada printimise mõju keskkonnale. Lisaks käesoleva toote konkreetsete omadustega tutvumisele külastage palun HP öko-lahenduste veebisaiti HP keskkonda säästvate algatuste kohta.

[www.hp.com/hpinfo/globalcitizenship/environment/](http://www.hp.com/hpinfo/globalcitizenship/environment/)

#### **Paberikasutus**

Seadmes võib kasutada ümbertöödeldud paberit vastavalt standarditele DIN 19309 ja EN 12281:2002.

#### **Plastid**

Üle 25 grammi kaaluvad plastdetailid on tähistatud vastavalt rahvusvahelistele standarditele, mis võimaldavad toote eluea lõppemisel plastosi töötlemiseks hõlpsamini tuvastada.

#### **Materjalide ohutuskaardid**

Materjalide ohutuskaardid (MSDS - Material Safety Data Sheets) leiate HP veebisaidilt

[www.hp.com/go/msds](http://www.hp.com/go/msds)

### <span id="page-56-0"></span>**Taaskäitlusprogramm**

HP pakub järjest enam võimalusi oma toodete tagasivõtmiseks ja ümbertöötlemisele suunamiseks paljudes riikides/regioonides, tehes koostööd maailma suurimate elektroonikaseadmeid käitlevate ettevõtetega. HP säästab ressursse ka teatud populaarsemate toodete taastamise ja taasmüümisega. Lisateavet HP toodete tagastamise ja käitlemise kohta leiate aadressilt:

[www.hp.com/hpinfo/globalcitizenship/environment/recycle/](http://www.hp.com/hpinfo/globalcitizenship/environment/recycle/)

#### **HP Inkjeti tarvikute taaskäitlusprogramm**

HP pöörab keskkonnakaitsele suurt tähelepanu. HP tindiprinteritarvikute käitlemisprogramm on saadaval paljudes riikides/regioonides ning võimaldab teil kasutatud tindikassette tasuta ümbertöötlemisele saata. Lisateavet leiate järgmiselt veebisaidilt:

[www.hp.com/hpinfo/globalcitizenship/environment/recycle/](http://www.hp.com/hpinfo/globalcitizenship/environment/recycle/)

#### **Energiatarbimine**

ENERGY STAR® logo märgistusega Hewlett-Packard prindi- ja pildindusseadmed vastavad USA keskkonnakaitseameti poolt pildindusseadmetele määratud ENERGY STAR spetsifikatsioonidele. ENERGY STAR märgistusega tooted on varustatud järgmise märgiga:

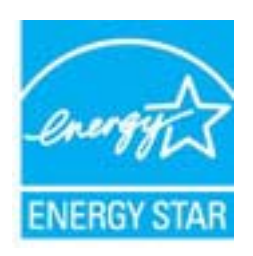

Ülejäänud ENERGY STAR märgistusega tootemudelid leiate lehelt: [www.hp.com/go/energystar](http://www.hp.com/go/energystar)

#### **Säästurežiim**

- Säästurežiimis väheneb seadme energiatarve.
- Pärast algseadistust lülitub printer säästurežiimi, kui viie minuti jooksul tegevust ei toimu.
- Säästurežiimi aktiveerimise ooteaega ei saa muuta.

# <span id="page-57-0"></span>**Disposal of waste equipment by users in private households in the European Union**

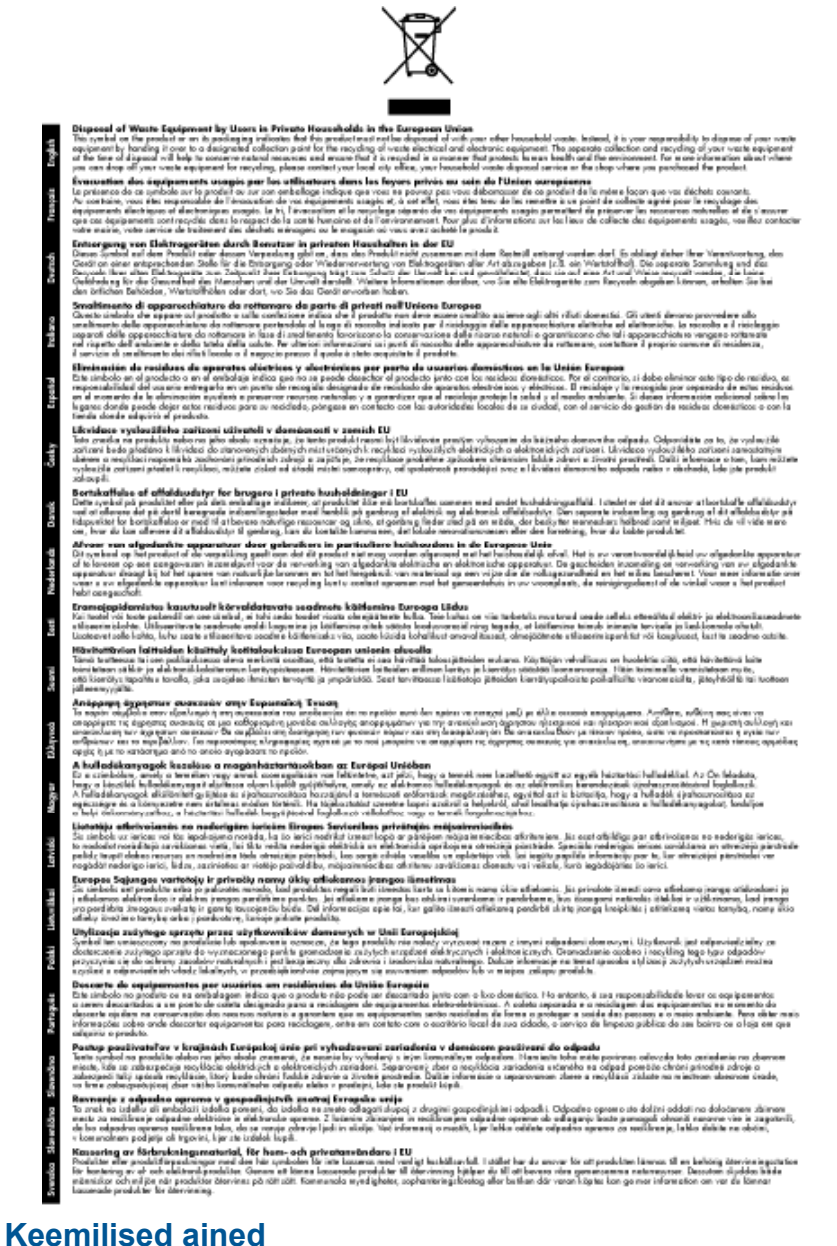

#### HP annab klientidele asjakohast teavet oma toodetes kasutatud keemiliste ainete kohta programmi REACH *(EÜ Euroopa Parlamendi ja Nõukogu määrus nr 1907/2006)* kehtestatud ametlike nõuete kohaselt. Käesolevas tootes kasutatud keemiliste ainete raport asub aadressil: [www.hp.com/go/reach.](http://www.hp.com/go/reach)

### **Ohtlike ainete piirang (Ukraina)**

### Технічний регламент щодо обмеження використання небезпечних речовин (Україна)

Обладнання відповідає вимогам Технічного регламенту щодо обмеження використання деяких небезпечних речовин в електричному та електронному обладнанні, затвердженого постановою Кабінету Міністрів України від 3 грудня 2008 № 1057

### <span id="page-58-0"></span>**Battery disposal in the Netherlands**

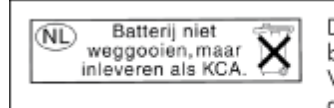

Dit HP Product bevat een lithium-manganese-dioxide batterij. Deze bevindt zich op de hoofdprintplaat. Wanneer deze batterij leeg is, moet deze volgens de geldende regels worden afgevoerd.

### **Battery disposal in Taiwan**

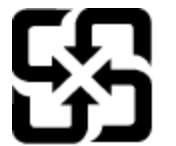

廢電池請回收

Please recycle waste batteries.

### **Perkloraatmaterjali märkus (California)**

### **California Perchlorate Material Notice**

Perchlorate material - special handling may apply. See: http://www.dtsc.ca.gov/hazardouswaste/perchlorate/

This product's real-time clock battery or coin cell battery may contain perchlorate and may require special handling when recycled or disposed of in California.

### <span id="page-59-0"></span>**EU battery directive**

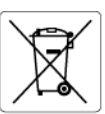

**European Union Battery Directive**<br>This product contains a battery that is used to maintain data integrity of real time clock or product settings and is designed to last the life of the<br>product. Any attempt to service or r

**Directive sur les batteries de l'Union Européenne**<br>Ce produit contient une batterie qui permet de maintenir l'intégrité des données pour les paramètres du produit ou l'horloge en temps réel et qui a<br>été conçue pour durer

#### Batterie-Richtlinie der Europäischen Union

**Barterre-Kicht inne der Europaischen Union**<br>Dieses Produk enhält eine Batterie, die dazu dient, die Datenintegrität der Echtzeituhr sowie der Produkteinstellungen zu erhalten, und die für die<br>Lebensdauer des Produkts ausr durchgeführt werder

**Direttiva dell'Unione Europea relativa alla raccolta, al trattamento e allo smaltimento di batterie e accumulatori**<br>Questo prodotto contiene una batteria utilizzata per preservare l'integrità dei dati dell'orologio in tem stazioni del prodotto e

**Directiva sobre baterias de la Unión Europea**<br>Este producto contiene una batería que se utiliza para conservar la integridad de los datos del reloj de tiempo real o la configuración del producto<br>y está diseñada para durar

**Směrnice Evropské unie pro nakládání s bateriemi**<br>Tento výrobek obsahuje baterii, která slouží k uchování správných dat hodin reálného času nebo nastavení výrobku. Baterie je navržena tak, aby<br>vydržela celou životnost výr

#### **EU's batteridirektiv**

EU is parteriaires.<br>Produktet indeholder et batteri, som bruges til at vedligeholde dataintegriteten for realtidsur-eller produktindstillinger og er beregnet til at holde i<br>hele produktets levetid. Service på batteriet ell

#### Richtlijn batterijen voor de Europese Unie

**Richtlijn batterijen voor de Europese Unie**<br>Dit product bevat een batterij die wordt gebruikt voor een juiste tijdsaanduiding van de klok en het behoud van de productinstellingen. Bovendien is<br>deze ontworpen om gedurende

#### Euroopa Liidu aku direktiiv

Euroopa Liidu aku direktiiv<br>Toode sisaldab akut, mida kasutatakse reaalaja kella andmeühtsuse või toote sätete säilitamiseks. Aku on valmistatud kestma terve toote kasutusaja.<br>Akut tohib hooldada või vahetada ainult kvalif

**Euroopan unionin paristodirektiivi**<br>Tämä laite sisältää pariston, jota käytetään reaaliaikaisen kellon tietojen ja laitteen asetusten säilyttämiseen. Pariston on suunniteltu kestävän laitteen<br>koko käyttöiän ajan. Pariston

**Οδηγία της Ευρωπαϊκής Ένωσης για τις ηλεκτρικές στήλες**<br>Αυτό το προϊόν περιλομβάνει μια μπατορία, η οποία χρησιμοποιείται για τη διατήρηση της ακεραιότητας των δεδομένων ρολογιού πραγματικού<br>χρόνου ή των ρυθμίσεων προϊόν

**Az Európai unió telepek és akkumulátorok direktívája**<br>A termék tartalmaz egy elemet, melynek feladata az, hogy biztosítsa a valós idejű óra vagy a termék beállításainak adatintegritását. Az elem úgy<br>van tervezve, hogy vég

#### Eiropas Savienības Bateriju direktīva

Eiropas Savienības Bateriju direktīva<br>Produktam ir baterija, ko izmanto reālā laika pulksteņa vai produkta iestatījumu datu integritātes saglabāšanai, un tā ir paredzēta visam produkta<br>dzīves ciklam. Jebkura apkope vai bat

**Europos Sąjungos baterijų ir akumuliatorių direktyva**<br>Šiame gaminyje yra baterija, kuri naudojama, kad būtų galima prižiūrėti realaus laiko laikrodžio veikimą arba gaminio nuostatas; ji skirta veikti<br>visą gaminio eksploat

**Dyrektywa Unii Europejskiej w sprawie baterii i akumulatorów**<br>Produkt zawiera baterię wykorzystywaną do zachowania integralności danych zegara czasu rzeczywistego lub ustawień produktu, która<br>podtrzymuje działanie produkt

#### Diretiva sobre baterias da União Européia

en en al de produto contém uma bateira que é usada para manter a integridade dos dados do relógio em tempo real ou das configurações do produto e<br>Este produto contém uma bateira que é usada para manter a integridade dos da iglificade

**Smernica Európskej únie pre zaobchádzanie s batériami**<br>Tento výrobok obschuje batériu, ktorá slúži na uchovanie správnych údajov hodín reálneho času alebo nastavení výrobku. Batéria je skonštruovaná<br>tak, aby vydržala celú

**Direktiva Evropske unije o baterijah in akumulatorjih**<br>V tem izdelku je baterija, ki zagotavlja natančnost podatkov ure v realnem času ali nastavitev izdelka v celotni življenjski dobi izdelka. Kakršno koli<br>popravilo ali

#### **EU:s batteridirektiv**

÷.

euss oannernarrenne<br>Produkten innehåller ett batteri som används för att upprätthålla data i realtidsklockan och produktinställningarna. Batteriet ska räcka produktens<br>hela livslängd. Endast kvalificerade servicetekniker f

#### Директива за батерии на Европейския съюз

**Директива за батерии на Европейския съюз**<br>Този продукт съдържа батерия, която се използва за поддържане на целостта на данните на часовника в реално време или настройките за<br>продукта, създадена на издържи през целия живо

#### Directiva Uniunii Europene referitoare la baterii

Directiva Uniunii Europene referitoare la baterii<br>Acest produs conjine o baterie care este utilizată pentru a menține integritatea datelor ceasului de timp real sau setărilor produsului și care este<br>proiectată să funcțione

### **Normatiivne teave**

HP e-All-in-One vastab teie riigi/piirkonna reguleerivate organite nõuetele.

See jaotis sisaldab järgmisi teemasid:

• [Normatiivne mudelinumber](#page-60-0)

- <span id="page-60-0"></span>**FCC** statement
- Notice to users in Korea
- [VCCI \(Class B\) compliance statement for users in Japan](#page-61-0)
- [Notice to users in Japan about the power cord](#page-61-0)
- [Euroopa Liidu regulatiivsed märkused](#page-61-0)
- [Noise emission statement for Germany](#page-62-0)
- [Notice to users in Germany](#page-62-0)
- [Normatiivne teave traadita võrkude kohta](#page-62-0)

#### **Normatiivne mudelinumber**

Regulatiivseks identifitseerimiseks on teie tootel regulatiivne mudelinumber. Käesoleva toote regulatiivne mudelinumber on SNPRH-1102. Seda normatiivset mudelinumbrit ei tohi segi ajada toote turundusnime (Sarja HP Deskjet 3520 e-All-in-One printer) ega tootenumbritega (CX052A vms).

#### **FCC statement**

#### **FCC** statement

The United States Federal Communications Commission (in 47 CFR 15.105) has specified that the following notice be brought to the attention of users of this product.

This equipment has been tested and found to comply with the limits for a Class B digital device, pursuant to Part 15 of the FCC Rules. These limits are designed to provide reasonable protection against harmful interference in a residential installation. This equipment generates, uses and can radiate radio frequency energy and, if not installed and used in accordance with the instructions, may cause harmful interference to radio communications. However, there is no quarantee that interference will not occur in a particular installation. If this equipment does cause harmful interference to radio or television reception, which can be determined by turning the equipment off and on, the user is encouraged to try to correct the interference by one or more of the following measures:

- Reorient the receiving antenna.
- Increase the separation between the equipment and the receiver.
- Connect the equipment into an outlet on a circuit different from that to which the receiver  $\overline{a}$ is connected.
- Consult the dealer or an experienced radio/TV technician for help.
- For further information, contact:

Manager of Corporate Product Regulations Hewlett-Packard Company 3000 Hanover Street Palo Alto, Ca 94304 (650) 857-1501

Modifications (part 15.21)

The FCC requires the user to be notified that any changes or modifications made to this device that are not expressly approved by HP may void the user's authority to operate the equipment.

This device complies with Part 15 of the FCC Rules. Operation is subject to the following two conditions: (1) this device may not cause harmful interference, and (2) this device must accept any interference received, including interference that may cause undesired operation.

#### **Notice to users in Korea**

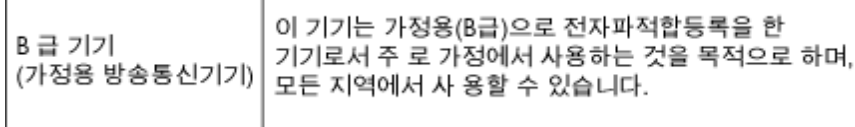

### <span id="page-61-0"></span>**VCCI (Class B) compliance statement for users in Japan**

この装置は、クラスB情報技術装置です。この装置は、家庭環境で使用することを目的として いますが、この装置がラジオやテレビジョン受信機に近接して使用されると、受信障害を引き 起こすことがあります。取扱説明書に従って正しい取り扱いをして下さい。

VCCI-B

#### **Notice to users in Japan about the power cord**

製品には、同梱された電源コードをお使い下さい。 同梱された電源コードは、他の製品では使用出来ません。

#### **Euroopa Liidu regulatiivsed märkused**

CE-märgist kandvad tooted vastavad järgmistele Euroopa Liidu direktiividele.

- Madalpinge direktiiv 2006/95/EÜ
- EMC direktiiv 2004/108/EÜ
- Ökodisaini käsitlev direktiiv 2009/125/EÜ, kui on kohaldatav

Toote CE-vastavus kehtib vaid siis, kui toode saab toidet HP pakutud CE-märgistusega vahelduvvooluadapterilt.

Kui tootel on sidefunktsionaalsus, vastab see ka järgmise Euroopa Liidu direktiivi põhilistele nõuetele.

• R&TTE direktiiv 1999/5/EC

Nendele direktiividele vastavus sisaldab vastavust Euroopa ühtlustatud standarditele (Euroopa normid), mis on loetletud HP poolt tootele või tooteperele antud Euroopa Liidu vastavuskinnituses ja see on saadaval (ainult inglise keeles) kas koos toote dokumentatsiooniga või järgmiselt veebilehelt: [www.hp.com/go/certificates](http://www.hp.com/go/certificates) (sisestage otsinguväljale tootenumber).

Vastavust märgib üks järgmistest tootele kinnitatud vastavusmärgistest.

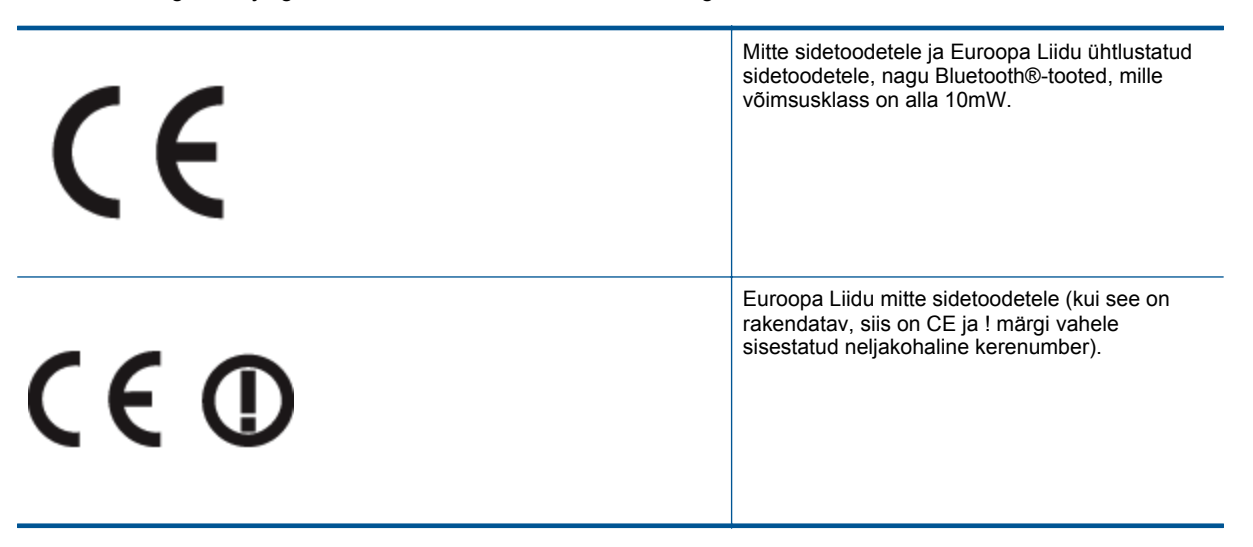

Palun vaadake tootega kaasas käivat regulatsioonide silti.

Toote sidefunktsiooni võib kasutada järgmistes EU ja EFTA riikides: Austria, Belgia, Bulgaaria, Küpros, Tšehhi vabariik, Taani, Eesti, Soome, Prantsusmaa, Saksamaa, Kreeka, Ungari, Island, Iirimaa, Itaalia, Läti, Liechtenstein, Leedu, Luxemburg, Malta, Holland, Norra, Poola, Portugal, Rumeenia, Slovakkia vabariik, Sloveenia, Hispaania, Rootsi, Šveits ja Ühendkuningriik.

Telefonipistik (pole saadaval kõigi toodetega) on mõeldud analoogtelefonivõrkudesse ühendamiseks.

#### <span id="page-62-0"></span>**Traadita kohtvõrguga seadmed**

• Teatud riikidel võivad olla seatud erilised nõuded traadita kohtvõrkude kasutamiseks, nagu näiteks ainult siseruumides kasutamine või kasutatavate kanalite piiramine. Veenduge, et traadita võrgu riigiseaded on õiged.

#### **Prantsusmaa**

• Toote 2,4-GHz traadita kohtvõrgu kasutamisele rakenduvad piirangud. Toodet võib siseruumides kasutada sagedusvahemikus 2400-MHz kuni 2483,5-MHz (kanalid 1 kuni 13). Välistingimustes võib toodet kasutada sagedusvahemikus 2400-MHz kuni 2454-MHz (kanalid 1 kuni 7). Kõige uuemad piirangud leiate aadressilt [www.arcep.fr.](http://www.arcep.fr)

Regulatsioonide asjus võtke ühendust aadressil:

Hewlett-Packard GmbH, Dept./MS: HQ-TRE, Herrenberger Strasse 140, 71034 Boeblingen, GERMANY

#### **Noise emission statement for Germany**

#### Geräuschemission

LpA < 70 dB am Arbeitsplatz im Normalbetrieb nach DIN 45635 T. 19

#### **Notice to users in Germany**

### GS-Erklärung (Deutschland)

Das Gerät ist nicht für die Benutzung im unmittelbaren Gesichtsfeld am Bildschirmarbeitsplatz vorgesehen. Um störende Reflexionen am Bildschirmarbeitsplatz zu vermeiden, darf dieses Produkt nicht im unmittelbaren Gesichtsfeld platziert werden.

#### **Normatiivne teave traadita võrkude kohta**

Selles jaotises on toodud regulatiivne teave traadita ühenduse toodete kohta:

- Exposure to radio frequency radiation
- Notice to users in Brazil
- [Notice to users in Canada](#page-63-0)
- [Notice to users in Taiwan](#page-63-0)

#### **Exposure to radio frequency radiation**

#### **Exposure to radio frequency radiation**

Caution The radiated output power of this device is far below the FCC radio frequency exposure limits. Nevertheless, the device shall be used in such a manner that the potential for human contact during normal operation is minimized. This product and any attached external antenna, if supported, shall be placed in such a manner to minimize the potential for human contact during normal operation. In order to avoid the possibility of exceeding the FCC radio frequency exposure limits, human proximity to the antenna shall not be less than 20 cm (8 inches) during normal operation.

#### **Notice to users in Brazil**

#### Aviso aos usuários no Brasil

Este equipamento opera em caráter secundário, isto é, não tem direito à proteção contra interferência prejudicial, mesmo de estações do mesmo tipo, e não pode causar interferência a sistemas operando em caráter primário. (Res.ANATEL 282/2001).

#### <span id="page-63-0"></span>**Notice to users in Canada**

#### Notice to users in Canada/Note a l'attention des utilisateurs canadiens

For Indoor Use. This digital apparatus does not exceed the Class B limits for radio noise emissions from the digital apparatus set out in the Radio Interference Regulations of the Canadian Department of Communications. The internal wireless radio complies with RSS 210 and RSS GEN of Industry Canada.

Under Industry Canada regulations, this radio transmitter may only operate using an antenna of a type and maximum (or lesser) gain approved for the transmitter by Industry Canada. To reduce potential radio interference to other users, the antenna type and its gain should be so chosen that the equivalent isotropically radiated power (e.i.r.p.) is not more than that necessary for successful communication.

This device complies with Industry Canada licence-exempt RSS standard(s). Operation is subject to the following two conditions: (1) this device may not cause interference, and (2) this device must accept any interference, including interference that may cause undesired operation of the device.

Utiliser à l'intérieur. Le présent appareil numérique n'émet pas de bruit radioélectrique dépassant les limites applicables aux appareils numériques de la classe B prescrites dans le Règlement sur le brouillage radioélectrique édicté par le ministère des Communications du Canada, Le composant RF interne est conforme a la norme RSS-210 and RSS GEN d'Industrie Canada.

Conformément au Règlement d'Industrie Canada, cet émetteur radioélectrique ne peut fonctionner au'avec une antenne d'un type et d'un agin maximum (ou moindre) approuvé par Industrie Canada. Afin de réduire le brouillage radioélectrique potentiel pour d'autres utilisateurs, le type d'antenne et son gain doivent être choisis de manière à ce que la puissance isotrope ravonnée équivalente (p.i.r.e.) ne dépasse pas celle nécessaire à une communication réussie.

Cet appareil est conforme aux normes RSS exemptes de licence d'Industrie Canada. Son fonctionnement dépend des deux conditions suivantes : (1) cet appareil ne doit pas provoquer d'interférences nuisibles et (2) doit accepter toutes interférences reçues, y compris des interférences pouvant provoquer un fonctionnement non souhaité de l'appareil.

#### **Notice to users in Taiwan**

#### 低功率電波輻射性電機管理辦法

#### 第十二條

經型式認證合格之低功率射頻電機,非經許可,公司、商號或使用者均不得擅自變更頻 率、加大功率或變更設計之特性及功能。

#### 第十四條

低功率射频電機之使用不得影響飛航安全及干擾合法通信;經發現有干擾現象時,應立 即停用,並改善至無干擾時方得繼續使用。

前項合法通信,指依電信法規定作業之無線電通信。低功率射頻電機須忍受合法通信或 工業、科學及醫藥用電波輻射性電機設備之干擾。

# <span id="page-64-0"></span>**Tähestikuline register**

#### **A**

adapter [33,](#page-34-0) [34](#page-35-0)

#### **V** võrk

adapter [33,](#page-34-0) [34](#page-35-0)

### **G**

garantii [49](#page-50-0)

#### **J**

juhtpaneel funktsioonid [6](#page-7-0) nupud [6](#page-7-0)

#### **K**

keskkond keskkonnaalased spetsifikatsioonid [52](#page-53-0) Keskkonnasõbralike toodete programm [54](#page-55-0) klienditugi garantii [49](#page-50-0)

#### **N**

normatiivne teave teave traadita võrkude kohta [61](#page-62-0) normatiivteave normatiivne mudelinumber [59](#page-60-0) nupud, juhtpaneel [6](#page-7-0)

#### **P**

paber soovitatavad tüübid [17](#page-18-0) paljundamine spetsifikatsioonid [53](#page-54-0) printimine spetsifikatsioonid [53](#page-54-0) pärast teenindusperioodi lõppemist [49](#page-50-0)

#### **S**

skannimine skannimisspetsifikatsioonid [53](#page-54-0) süsteeminõuded [52](#page-53-0)

### **T**

taaskäitlus tindikassetid [55](#page-56-0) tehniline teave keskkonnaalased spetsifikatsioonid [52](#page-53-0) paljundusspetsifikatsioonid [53](#page-54-0) printimisspetsifikatsioonid [53](#page-54-0) skannimisspetsifikatsioonid [53](#page-54-0) süsteeminõuded [52](#page-53-0) telefonitoe kestus tugiteenuse kestus [48](#page-49-0) telefonitugi [48](#page-49-0) tugiprotsess [48](#page-49-0)